## **NLFACILITIES TUTORIAL**

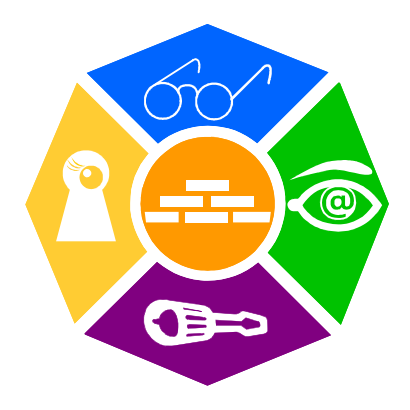

## NEWRON SYSTEM

25-27 Boulevard Victor HUGO 31770 COLOMIERS (France) T: +33 (0)5 61 15 18 45 F: +33 (0)5 61 15 16 44

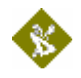

Copyright NEWRON SYSTEM 2001-2007 Document version 0205001

## SUMMARY

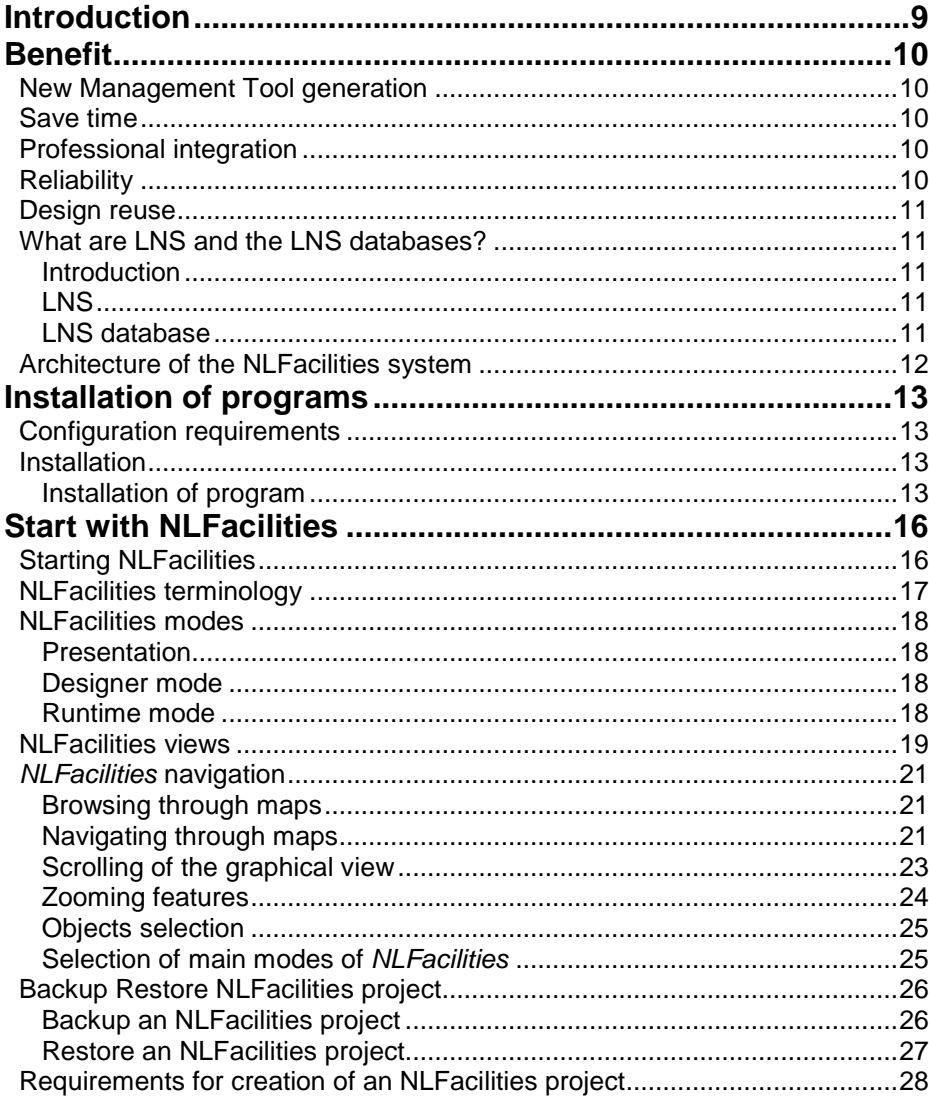

## ¥

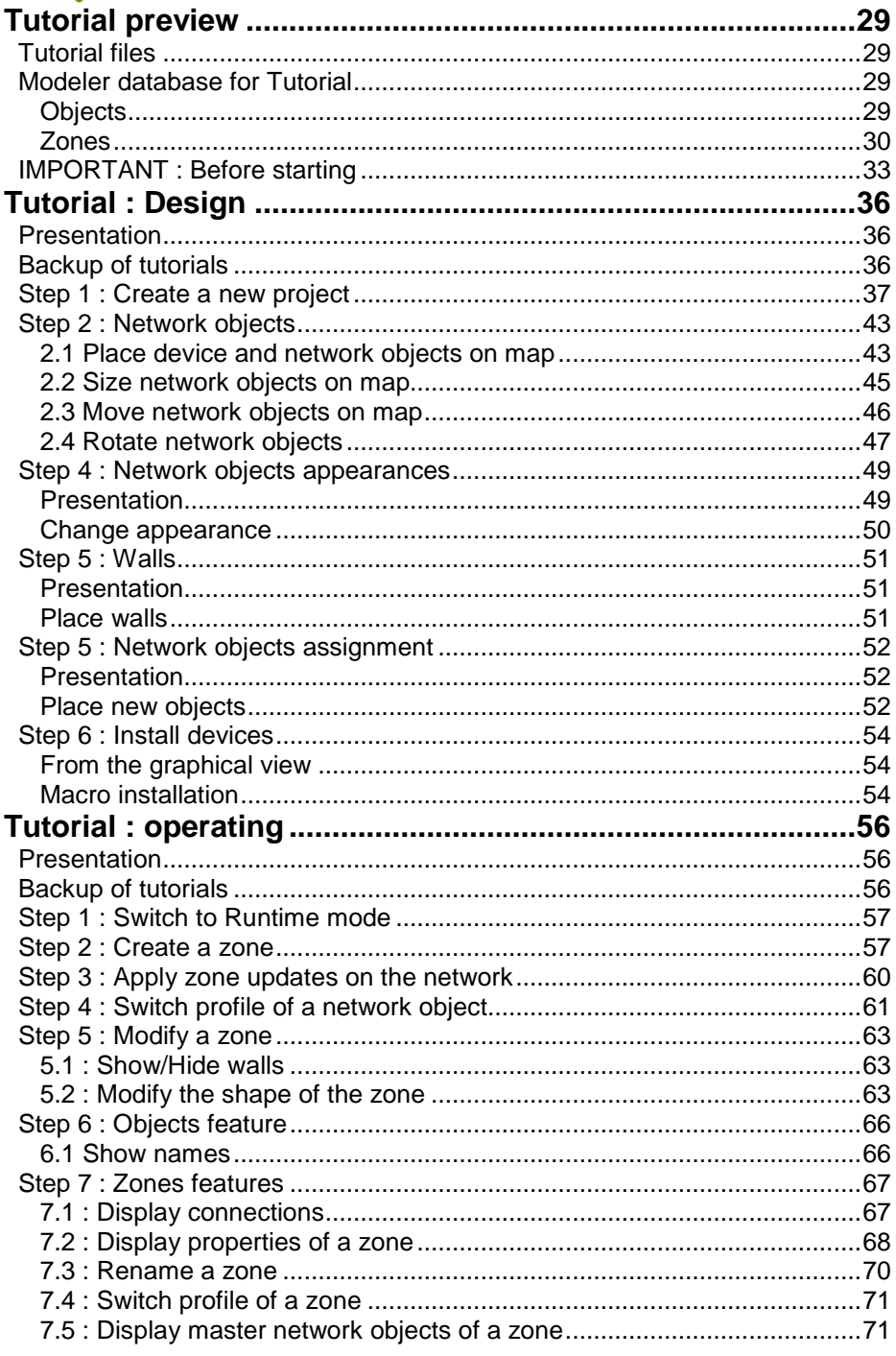

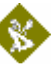

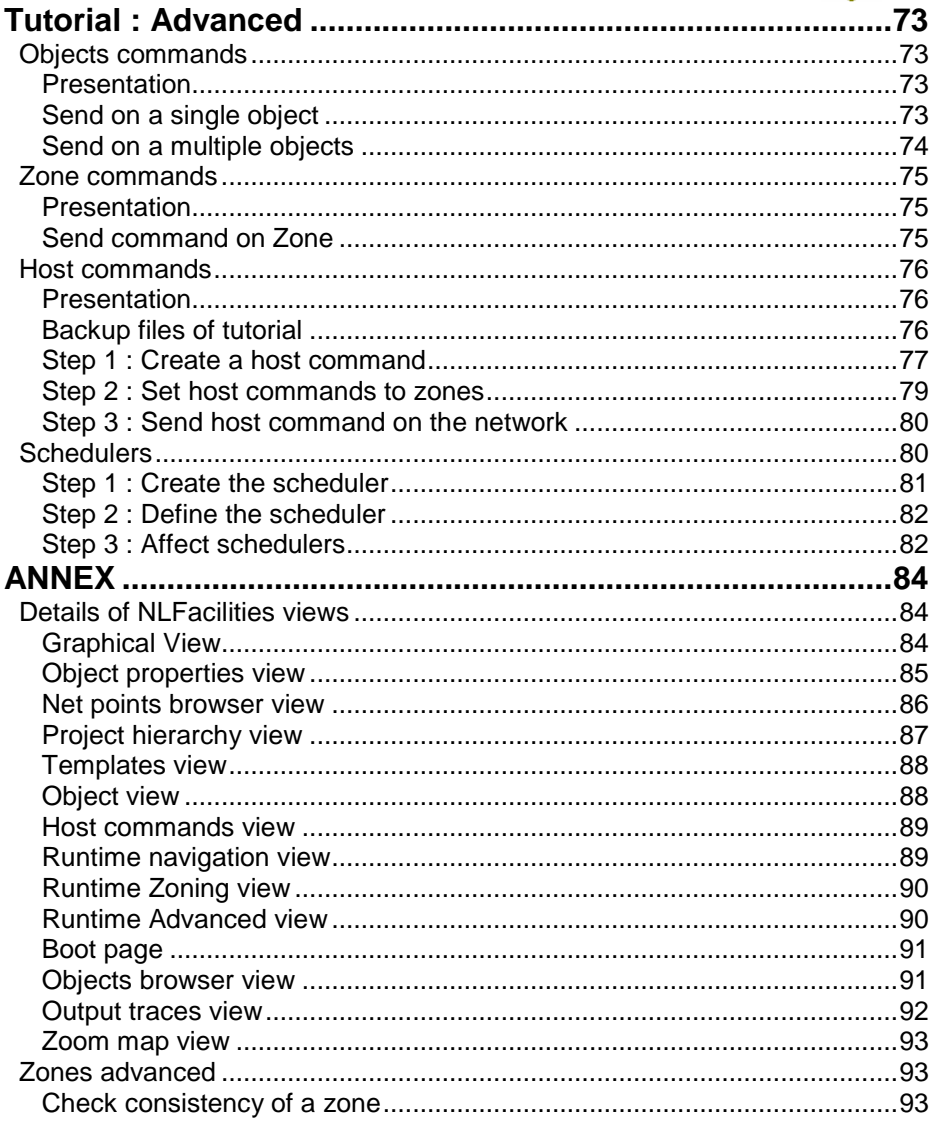

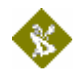

## **PICTURES**

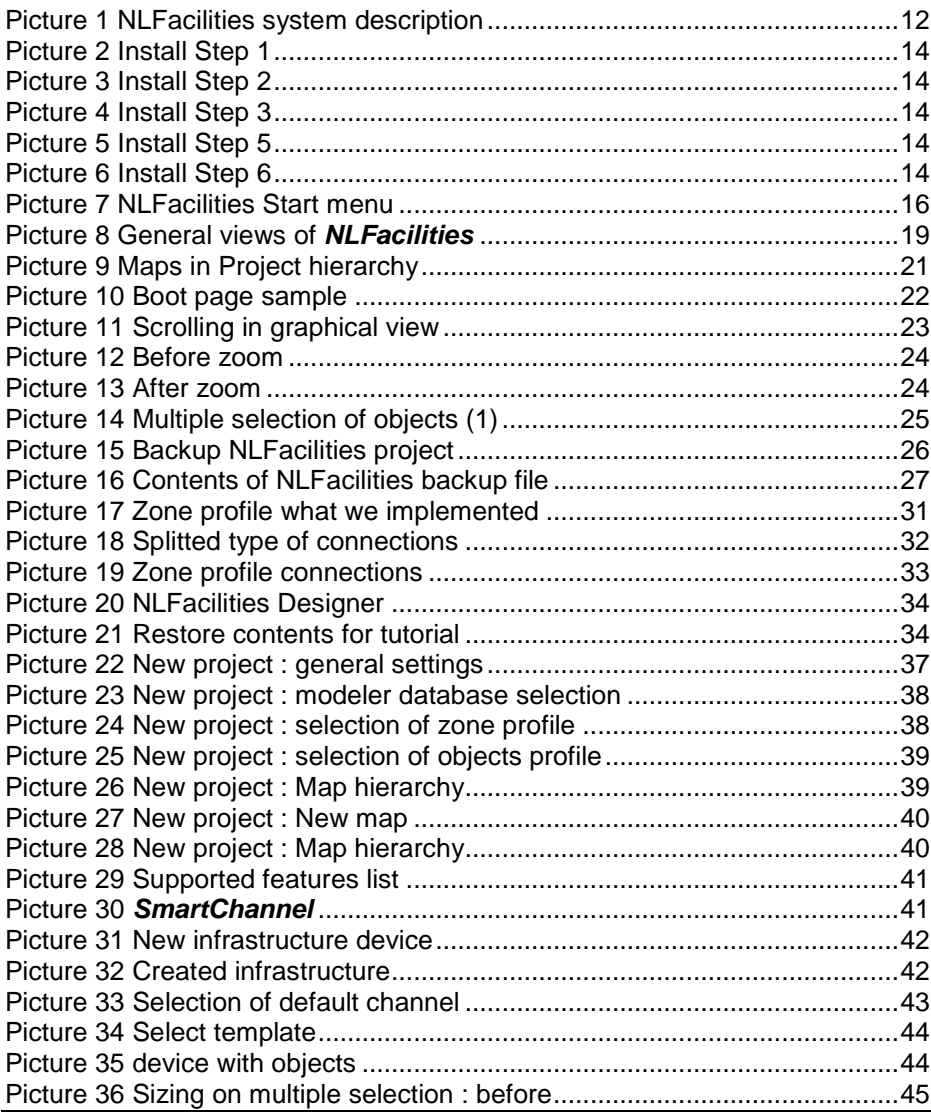

### **p : 6 NLFacilities manual**

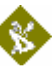

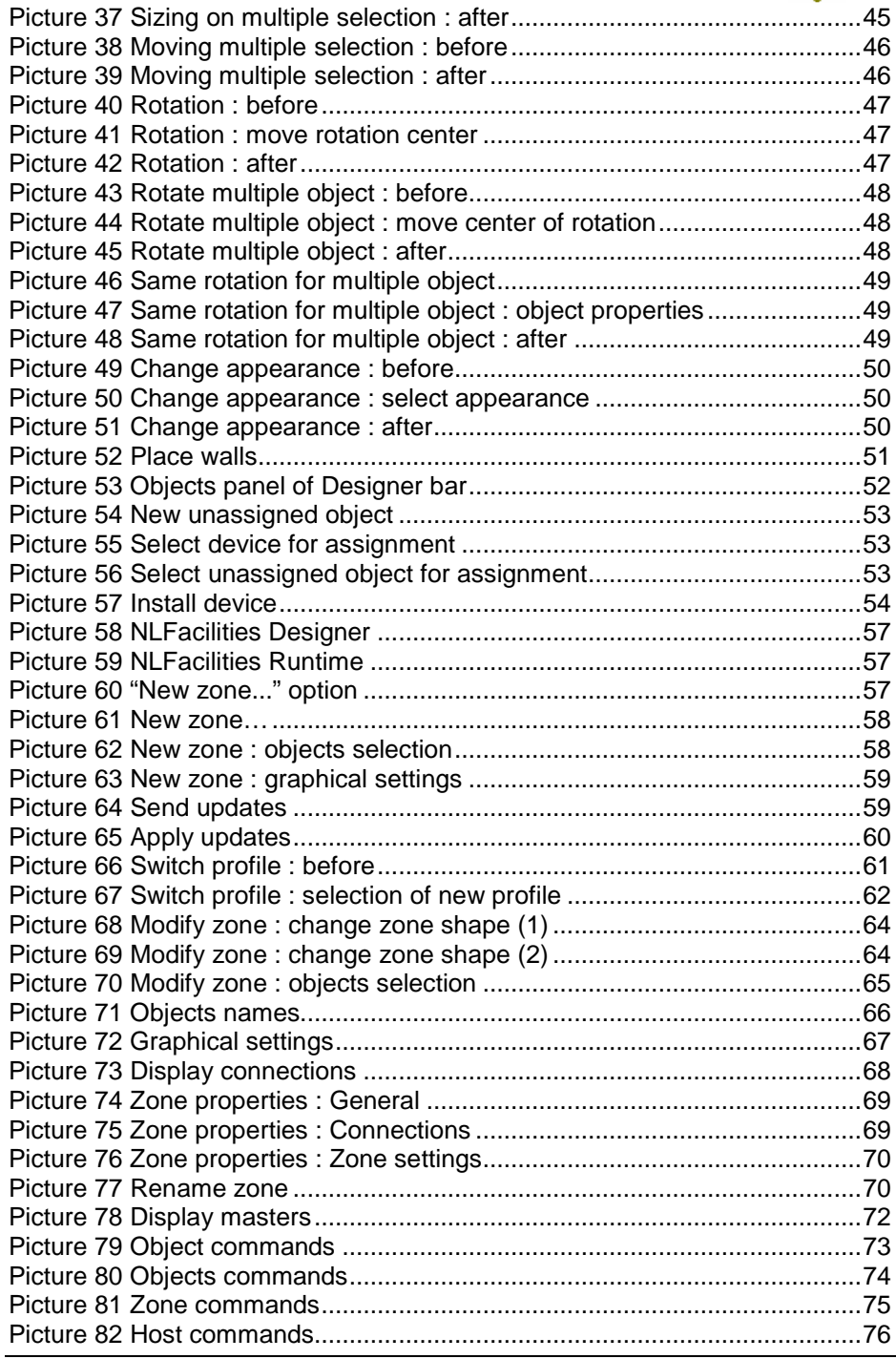

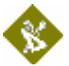

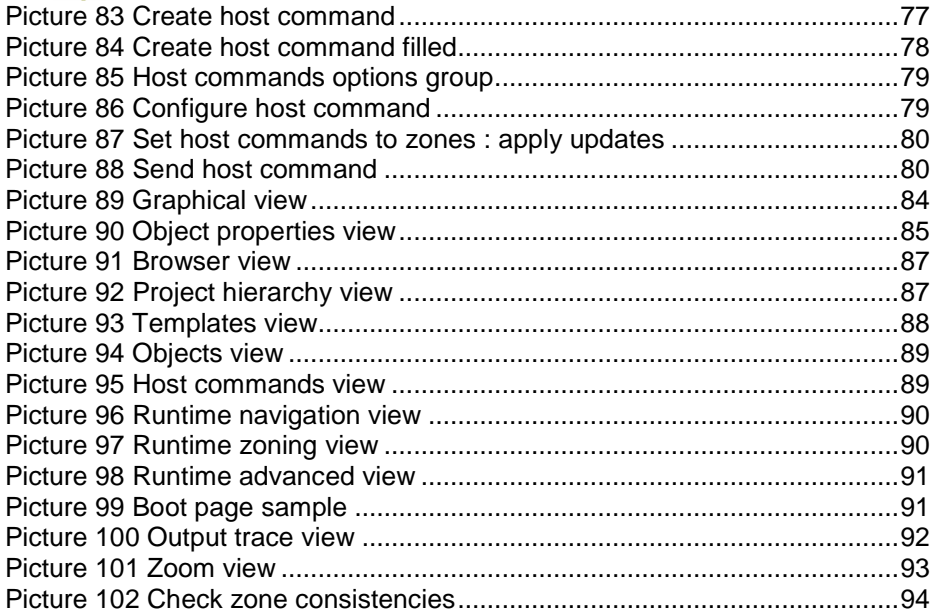

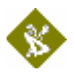

## **INTRODUCTION**

Thank you for choosing **NLFacilities** software.

We are happy to help you in your LonWorks integration job. Do not forget to check the latest version through our web site.

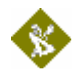

## **BENEFIT**

## **New Management Tool generation**

**NLFacilities** is a LNS manager tool that allows integrators to develop graphical applications for the management and layout of living space. This program complements a supervision and is aimed at the same clients : integrators and end customers. It provides object monitoring.

## **Save time**

**NLFacilities** belongs to a major software suite broadly used all over Europe and aimed to decrease integration time. The first idea is to apply template stored in a database instead of manually linking the devices. The second point is to prevent from reinventing the wheel by generating the SCADA while integrating the network.

## **Professional integration**

**NLFacilities** separates jobs depending on skills. A trained technician is no more mandatory at all integration phases. He only designs integration and every technician without any LonWorks know-how can integrate. **NLFacilities** is fully graphic and intuitive: it includes no technological word.

## **Reliability**

**NLFacilities** dramatically improves reliability. The zone template mechanism force a pre-design of the integration and anticipate future problems. It also prevents from making any mistake and missing. The graphical representation of the zones allows an easy and intuitive understanding of the links even two year later. Evolution maintenance is also very easy : you update the zone template and apply it recursively on the global project.

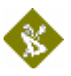

## **Design reuse**

The zone templates are stored in reusable database. This collection of databases define your system solution. The more you integrate, the more solution you can propose, the less job need to be done.

## **What are LNS and the LNS databases?**

### **Introduction**

**NLFacilities** is based on the LNS engine and fully use its functionality to configure your network.

## **LNS**

LNS is a software engine that provides a standard interface between a computer and the LonWorks networks.

This LNS engine gives the ability to a Windows program to perform networking function on LonWorks networks, like :

- Installation of devices
- Management of devices (Repair, Download, ...)
- Configuration of devices
- Monitoring of devices
- …

LNS gives the ability to work on the same LonWorks network through several applications at a time. And also to access a network through a remote connection between computers.

### **LNS database**

An LNS database represents a LonWorks network.

This LNS database filled by LNS through any kind of LNS manager tool (like NL220), when you will add, for instance, new devices in your network.

# **Architecture of the NLFacilities system**

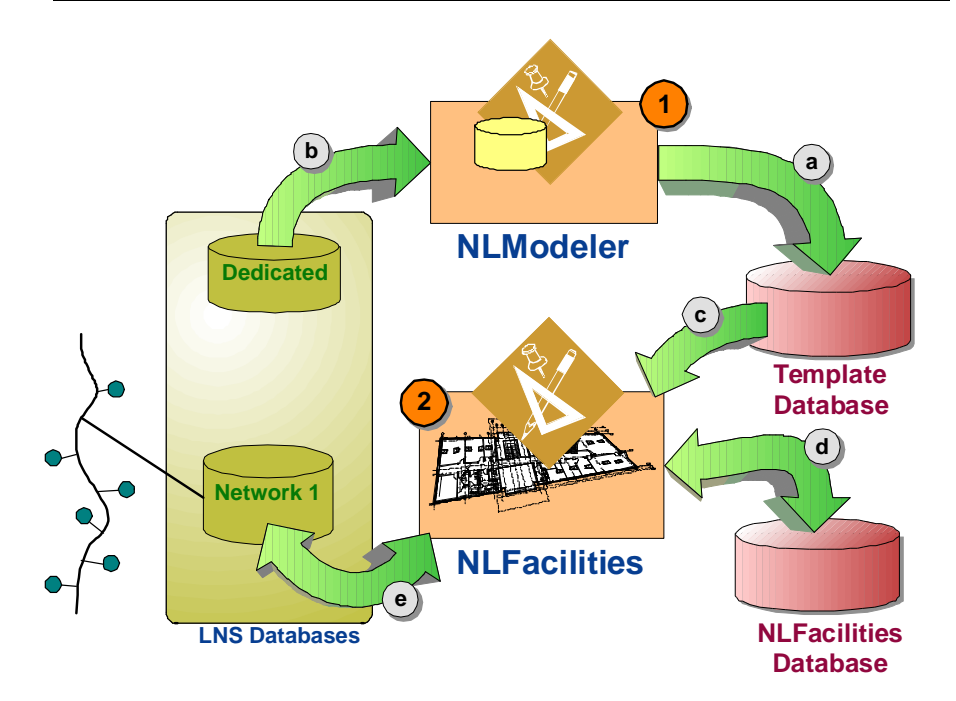

Picture 1 NLFacilities system description

- 1 NLModeler is used to create the templates
	- a) The template database is generated by NLModeler.
- b) You always have a dedicated LNS database for the template database
- 2 NLFacilities is used to manage the site
	- c) NLFacilities uses the template database to translate the content of the LNS databases
	- d) Using NLFacilities will automatically fill the NLFacilities database that will represent your site.
	- e) Creating zones will automatically fill the LNS database to update your network.

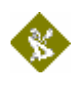

## **INSTALLATION OF PROGRAMS**

This section explains how to install the **NLFacilities** program

## **Configuration requirements**

The table below shows the minimum configuration and the recommended configuration for the installation and correct functioning of the program.

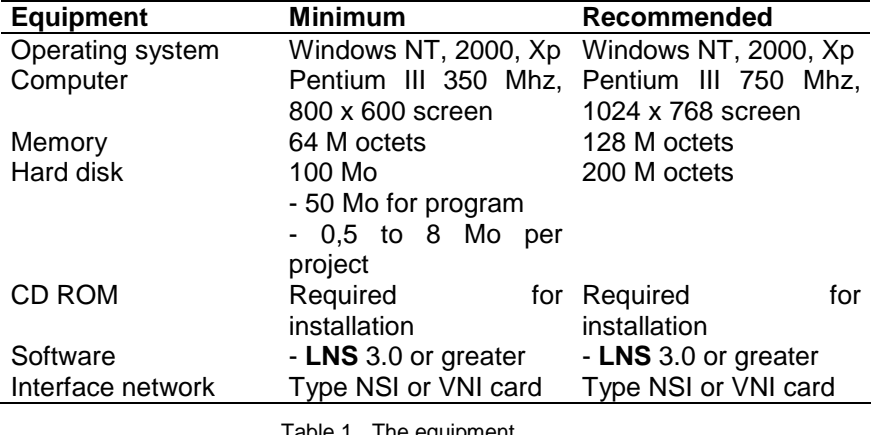

#### Table 1 The equipment

## **Installation**

A setup program will guide you through the installation procedure and will ask you for any information necessary.

## **Installation of program**

- **1.** Insert the CDROM in the CD reader
- **2.** If no window appears on the screen open: **D:\**MaquetteCD01.exe
- **3.** Startup page of the setup CD will appear on the screen.
- **4.** Select **NLSuite** on main Menu
- **5.** The NLSuite icon list will appear on the screen.

**6.** Select on left of screen.

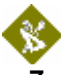

- **7. NLFacilities** installation page will appear on the screen.
- **8.** Click on **Install** button, to start the **NLFacilities** setup program.

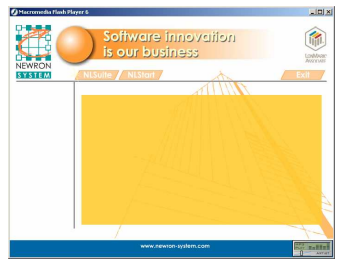

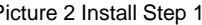

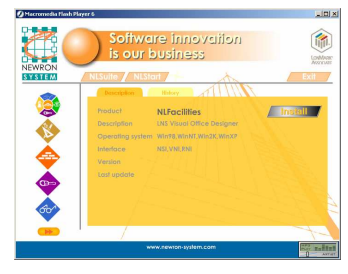

Picture 4 Install Step 3

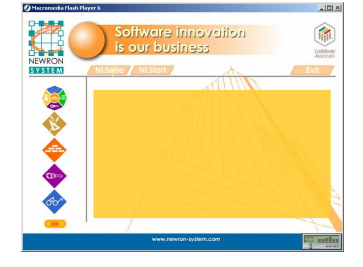

Picture 2 Install Step 1 Picture 3 Install Step 2

The **NLFacilities** setup program will now be ready and the progress of setup program will appear on the screen. Follow the instructions until you arrive at type of installation choice.

| NLFacilities - InstallShield Wizard                                                                                                    | <b>InstallShield Wizard</b>                                                                                  | 図 |
|----------------------------------------------------------------------------------------------------|----------------------------------------------------------------------------------------------------|---|
| <b>Extracting Files</b><br>The contents of this package are being extracted.                                                                   | Setup Type<br>Select the Setup Type to install.                                                              |   |
| Please wait while the InstallShield Wizard extracts the files needed to install NLFacilities<br>on your computer. This may take a few moments. | Click the type of Setup you prefer, then click Next.                                                         |   |
|                                                                                                    | $\odot$ [Complete]<br>Program will be installed with the most common options. Recommended for<br>most users. |   |
| Reading contents of package                                                                                                    | C Custom<br>You may choose the options you want to install. Recommended for advanced<br>users.               |   |
| Install3hield-<br><back<br>Next &gt;<br/>Cancel</back<br>                                                                                      | InstallBhield -<br>Next ><br>Cancel<br>< Back                                                                |   |

Picture 5 Install Step 5 **Picture 6 Install Step 6** 

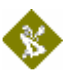

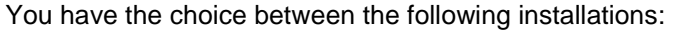

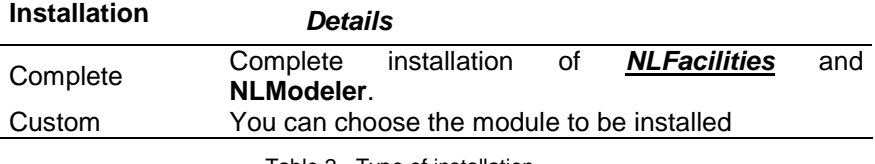

Table 2 Type of installation

You should restart your PC at the end of the installation, according to the instructions.

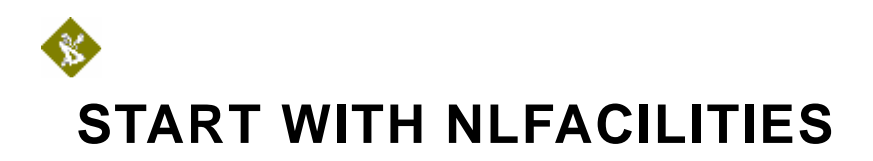

## **Starting NLFacilities**

To Start **NLFacilities**, go to the **NLFacilities - visual office designer** folder from the Start menu of windows.

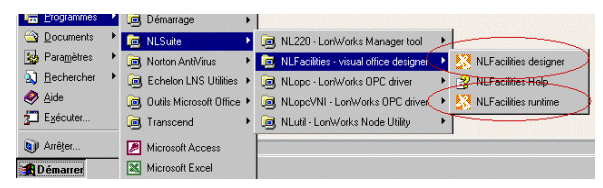

Picture 7 NLFacilities Start menu

Then you are able to start **NLFacilities** in runtime or design mode.

To start in **Runtime** mode click on **NLFacilities – Runtime.**

To start in **Designer** mode click on **NLFacilities – Designer.**

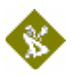

## **NLFacilities terminology**

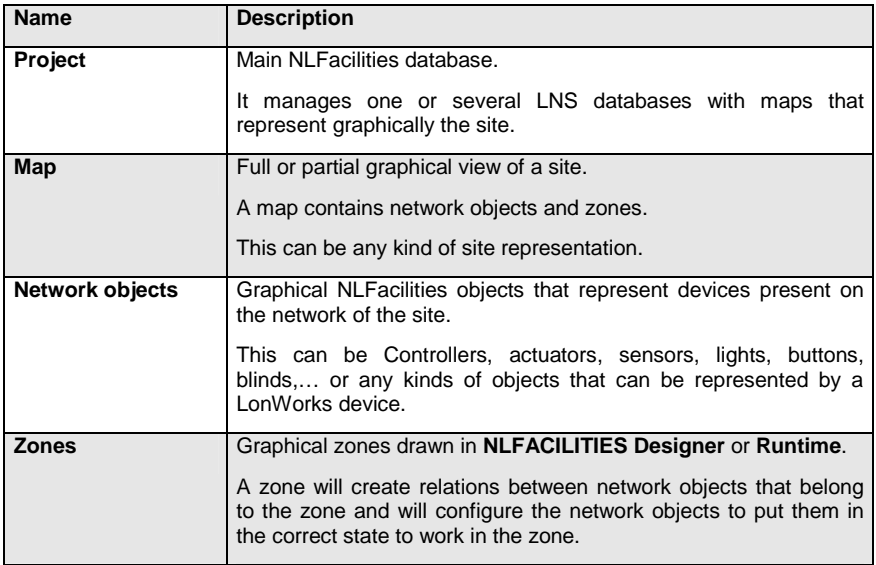

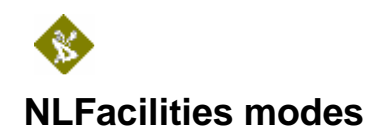

## **Presentation**

NLFacilities gives access to different modes that are provided to perform different sets of operations on the LonWorks network and the graphical views.

The modes are splitted in main modes that are :

- **Designer** mode
- **Runtime** mode

## **Designer mode**

The **Designer** mode provides functionality to create the LNS database that corresponds to a site and create the graphics that represents the site.

Three usages are possible :

- define the graphics of the site by positioning geographically the network objects on the different maps.
- define the LNS database content of the site, according to your LonWorks network topology, or perform maintenance functions on the network.
- link and configure network objects by creating and managing zones.

## **Runtime mode**

The **Runtime** mode is the mode that allows to manage the site that has been previously defined in Designer mode.

In Runtime mode you will be able to :

- Link and configure network objects by creating and managing zones
- Perform maintenance functions to check the health of the network
- Perform lite graphical representation of the network values of the network objects

NOTE: It is possible to switch at any time from a mode to another to perform the different actions available in **NLFacilities**.

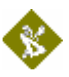

## **NLFacilities views**

**NLFacilities** uses docking windows to display project's content.

**NLFacilities** is a strongly contextual-mouse-featured oriented application.

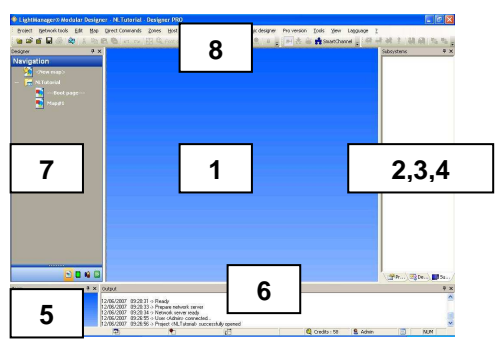

Picture 8 General views of **NLFacilities**

### 1 **Graphical view**

Allow map-based graphical edition.

#### 2 **Object properties**

Displays properties related to any object selected from other windows.

#### 3 **Net points browser**

Displays values of net points to be observed.

A second browser window is also available from the menus.

#### 4 **Objects browser**

Displays different hierarchies of objects in map and LNS database.

#### 5 **Zoom map**

Displays a snapshot of the whole map to allow quick positioning in the main map window.

#### 6 **Output traces**

Execution messages and alerts are listed to this window.

#### 7 **Designer bar**

Main view of the Designer mode that contains several panels:

Project hierarchy

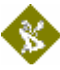

- Device template manager
- Object profiles manager
- Host commands manager

### 8 **Toolbars and menus**

Give access to any function.

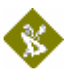

## **Browsing through maps**

### **See the list of maps**

The maps are listed in the **Project hierarchy** view.

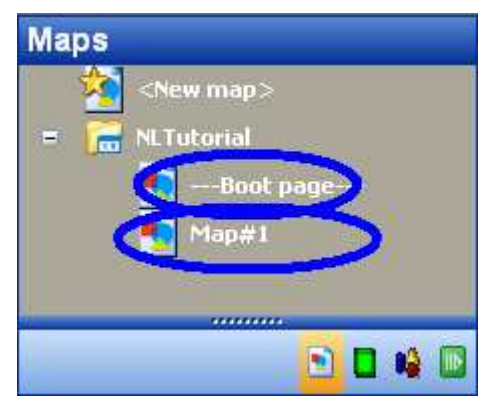

Picture 9 Maps in Project hierarchy

### **Open a map in the graphical view**

To Open a map:

- Double click on the map you want to open in the **Project Hierarchy** view.

#### OR

- Right click and select the **Display** option in the contextual menu of the map.

## **Navigating through maps**

#### **Presentation**

The application offers a pure graphical way to navigate through different maps: the boot page and graphical shortcuts.

Boot page is automatically produced at project creation.

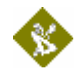

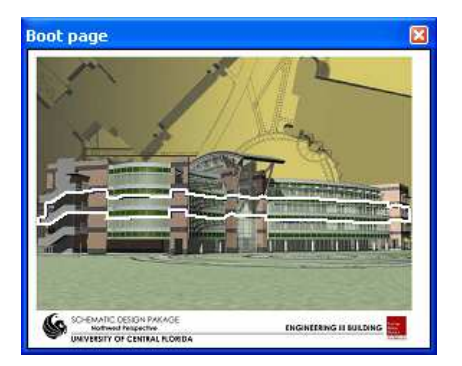

Picture 10 Boot page sample

#### **Customize a boot page**

You need first to give the map background. Then you draw shortcuts on the map that lead directly to other maps.

To draw a shortcut be sure to be in designer mode and choose the menu option "Graphic tools"/ "draw shortcuts to other map".

You then draw the frame of the shortcut and then edit the object properties to select the target map but also the hot track appearance

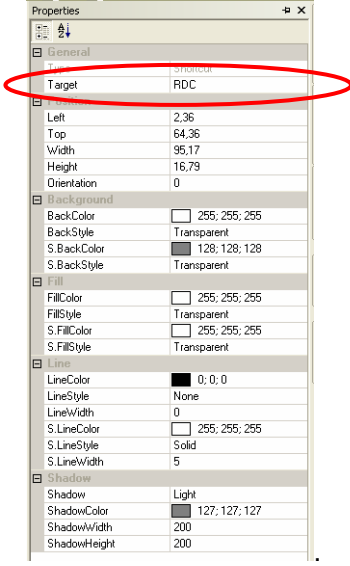

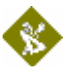

## **Scrolling of the graphical view**

#### **Presentation**

When a map is displayed in the **Graphical view, NLFacilities** gives the ability to scroll on the map.

#### **Scroll with zoom view**

- 1. Right click on the zoom rectangle present in the Zoom view
- 2. Scroll the rectangle inside the Zoom view it will automatically scroll the graphical view.

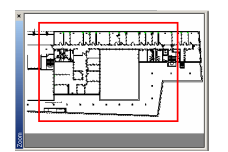

Picture 11 Scrolling in graphical view

#### **Scroll directly from the graphical view**

1. Press CTRL + Right click on the graphical view.

**Result :** A Hand cursor appears on the screen.

2. Scroll the hand inside the graphical view it will automatically scroll the graphical view.

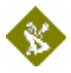

## **Zooming features**

#### **Presentation**

When a map is displayed in the **Graphical view NLFacilities** gives the ability to zoom in/zoom out on the map to ease work.

#### **Zoom from the Zoom view**

1. Left click over the **Zoom view**.

**Result :** A cross cursor appears

- 2. Draw the zoom rectangle needed
- 3. Release the Mouse button,

**Result :** The graphical view is automatically zoomed on the rectangle drawn.

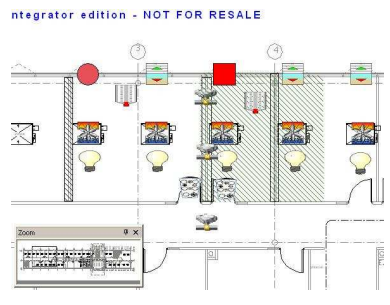

| $-\alpha$                           |       | Integrator edition - NOT FOR RESALE | ö                                          | 99.99            |                                                                                                    |            |
|-------------------------------------|-------|-------------------------------------|--------------------------------------------|------------------|----------------------------------------------------------------------------------------------------|------------|
| <b>CO</b> CO<br>œ<br>0 <sup>1</sup> |       | œ<br>$\overline{a}$<br>×<br>m<br>۱m | $\overline{a}$<br>m<br>$\overline{a}$<br>m | m                | $\sigma$                                                                                                    | <b>D</b> D |
|                                     | 23 25 | ka kalkad ka ka                     |                                            | z                | <br>recreative creatives control<br>a good of an <b>Christmas construction in the construction</b> of the construction of the construction of the construction<br>And the construction of the construction of the construction of the construction of the construction of | ದ ದಾ       |
|                                     |       |                                     |                                            | ---------------- |                                                                                                    |            |
|                                     |       |                                     |                                            |                  |                                                                                                    |            |
|                                     |       |                                     |                                            |                  |                                                                                                    |            |
| Zoom                                |       | 4x                                  |                                            |                  |                                                                                                    |            |
|                                     |       |                                     |                                            |                  |                                                                                                    |            |
|                                     |       |                                     |                                            |                  |                                                                                                    |            |

Picture 12 Before zoom Picture 13 After zoom

#### **Zoom directly from the graphical view**

- 1. Click on the graphical view
- 2. Press CTRL + Move the Mouse wheel.

**Result :** The graphical view is automatically zoom in or out.

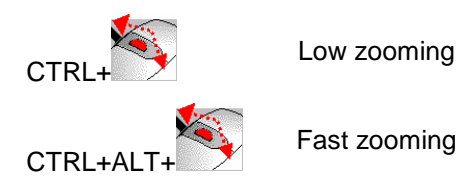

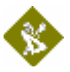

## **Objects selection**

#### **Select objects**

- 1. In the graphical view, draw a rectangle selection to select the objects.
- 2. Press SHIFT and selects other objects in the view to add them to the selected objects.

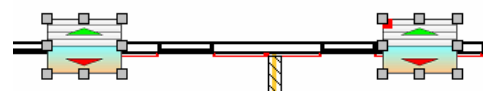

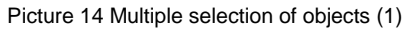

**NOTE :** When there is a multiple selection the reference network object is marked with a red square on the upper left corner of the object.

#### **Deselect objects**

1. Press SHIFT and click on the network objects you want to deselect.

#### OR

2. Click on empty part of map to clear whole selection

## **Selection of main modes of NLFacilities Switch from Runtime to Designer**

If the application is running in **Runtime** mode pressing the <sup>d</sup> icon will switch the application in **Designer** mode.

If the application is running in **Designer** mode pressing the <sup>d</sup> icon will switch the application in **Runtime** mode.

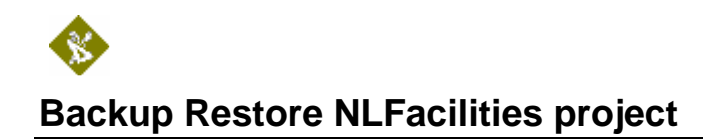

## **Backup an NLFacilities project**

- 1. All project must be closed.
- 2. Select the **Backup…** option in the **Project** menu.

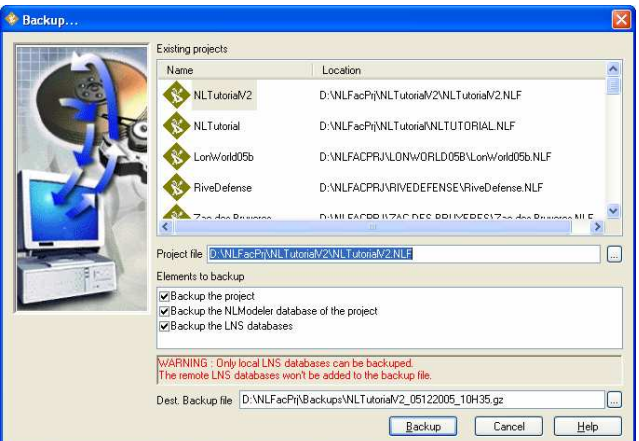

Picture 15 Backup NLFacilities project

- 3. Select in the **Existing projects** list the project you want to backup
- 4. Check the elements you want to backup in the **Elements to backup** list.
- 5. Select the backup file to create in the **Dest. Backup file.**
- 6. Press **Backup** to launch the backup process.

**NOTE :** only Local LNS databases can be included to the backup file. Remote databases will never be included in the project.

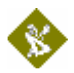

## **Restore an NLFacilities project**

- 1. All project must be closed.
- 2. Select the **Restore…** option in the **Project** menu.
- 3. Select the backup file you want to restore.
- 4. Click **Next>>** to extract the content of the backup file.
- 5. The content of the backup file is displayed.
- 6. Check the elements you want to restore by checking the : **Restore NLFacilities project, Restore modeler database** and **Restore LNS databases** checkboxes.

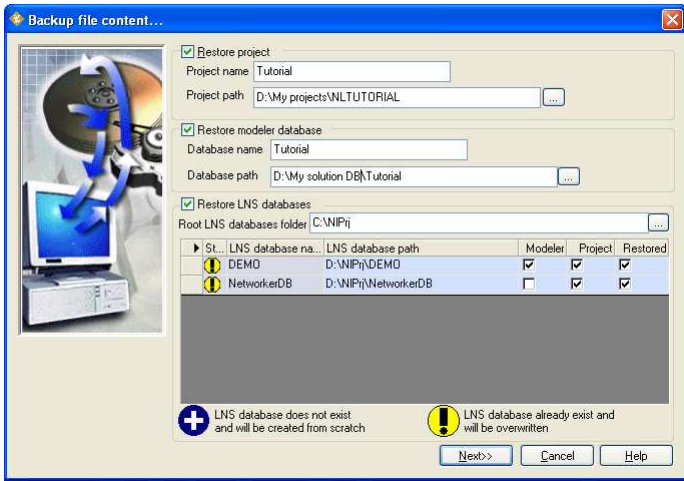

Picture 16 Contents of NLFacilities backup file

7. Click on **Next>>** to restore the selected elements.

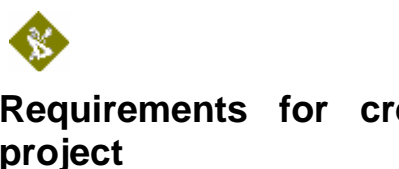

## **Requirements for creation of an NLFacilities project**

To create a new **NLFacilities** project you need:

- A Modeler database that suits your site needs
- The Modeler LNS database.
- Images that represents your site. It is highly recommended to use WMF files to get gain of vectorial display system.
- LNS databases created with **NLFacilities** Designer or NL220 that contain the architecture of the site.

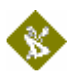

## **TUTORIAL PREVIEW**

## **Tutorial files**

All the files needed for the Tutorial are located in :

#### **C:\Program Files\Newron System\NLFacilities\Tutorial**

The files provided for the tutorial are:

- **Map.wmf**: image that represents the tutorial floor.
- **ModelerDatabase.gz** : backup of the complete modeler database that will be used fro the **NLFacilities** project.
- **NLBlind**.**xif:** XIF file of a device template to import in the LNS database.

## **Modeler database for Tutorial**

## **Objects**

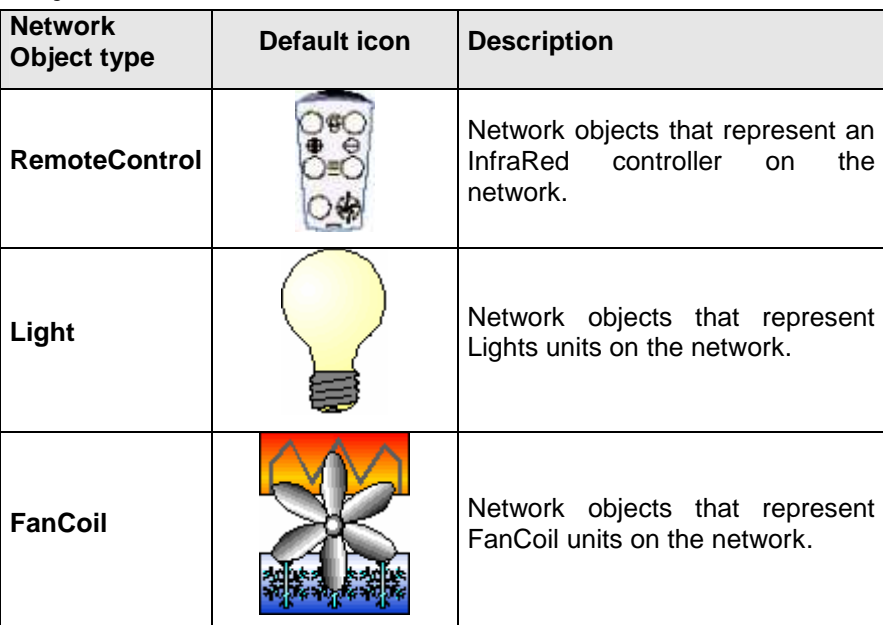

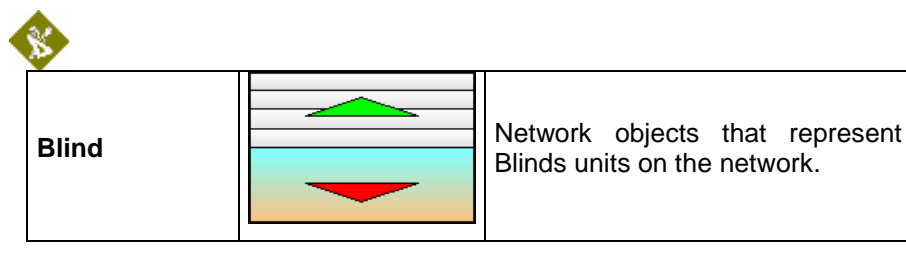

Blinds units on the network.

## **Profile of objects**

#### **Presentation**

A network object always has an associated profile or Object profile.

An object profile is a law of configuration that is used by **NLFacilities** to identify how to configure and to link a network object when it is put in a zone.

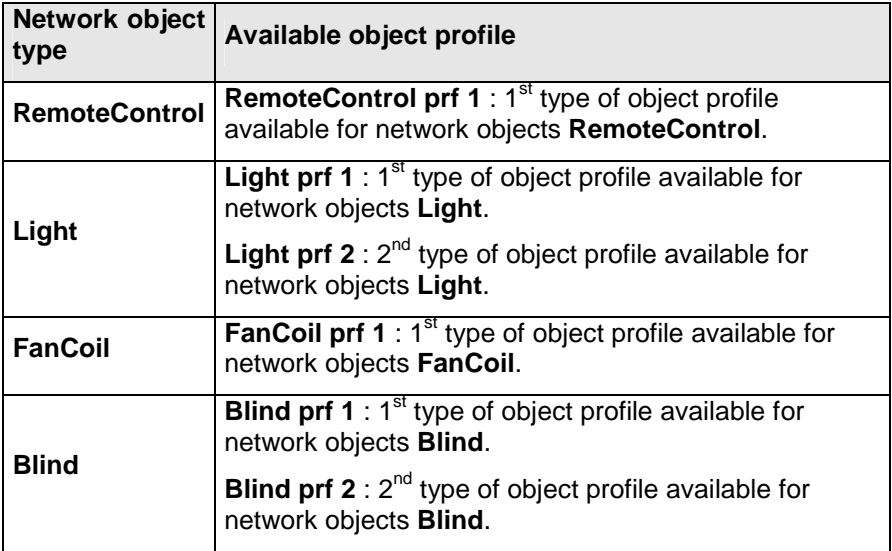

#### **List of available profiles for each network object**

## **Zones**

#### **Presentation**

The modeler database contains profile of zones.

A profile of zone consists of a set of laws that will be used by **NLFacilities** to link and configure network objects that will be affected in a zone.

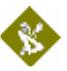

#### **Description of profile « Zone »**

The picture below indicate what we have configure in the Modeler database of the tutorial :

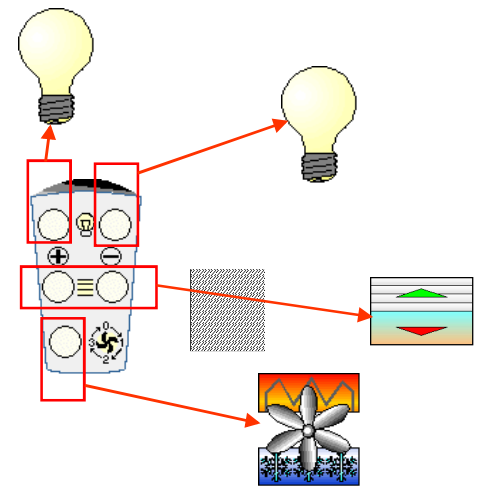

Picture 17 Zone profile what we implemented

- Remote control has 2 lights button, each one command a set of lights.
- Remote control has Blinds buttons that will command the direction of blinds.
- Remote control has FanCoil speed buttons that will command the speed of the FanCoils.

We can see that this zone profile result of several rules of connections represented below.

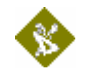

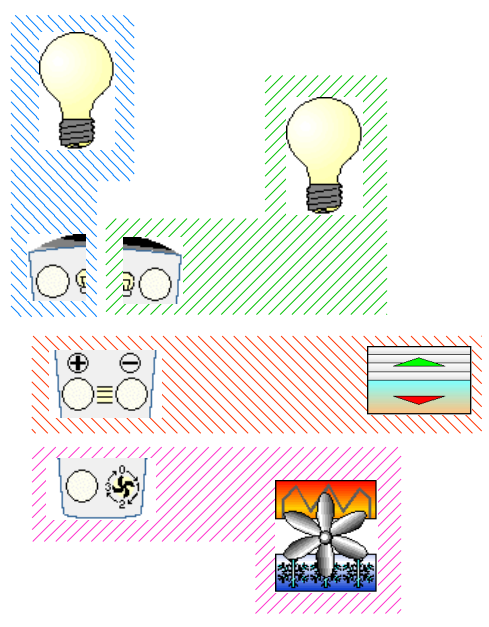

Picture 18 Splitted type of connections

At this step you see that you have 2 rules that can be applied to lights. The selection of the rule that must be applied to a light will be done in **NLFacilities** by chosing the profile of the light.

As a consequence you will finally obtain the links as shown below.

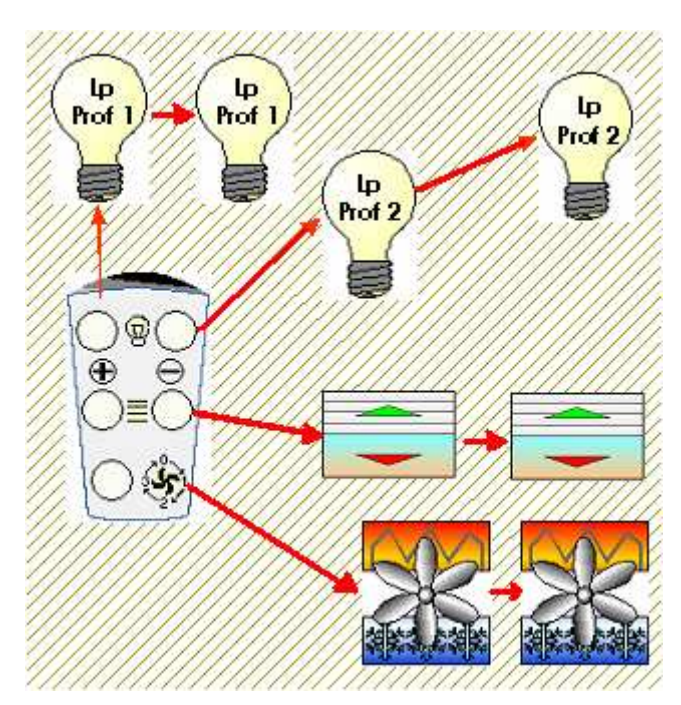

Picture 19 Zone profile connections

## **IMPORTANT : Before starting**

Before starting the Tutorial of **NLFacilities**, you need to Restore the Modeler database and LNS database that will be used for the rest of the tutorial.

1. Open **NLFacilities** in **Designer** mode.

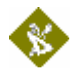

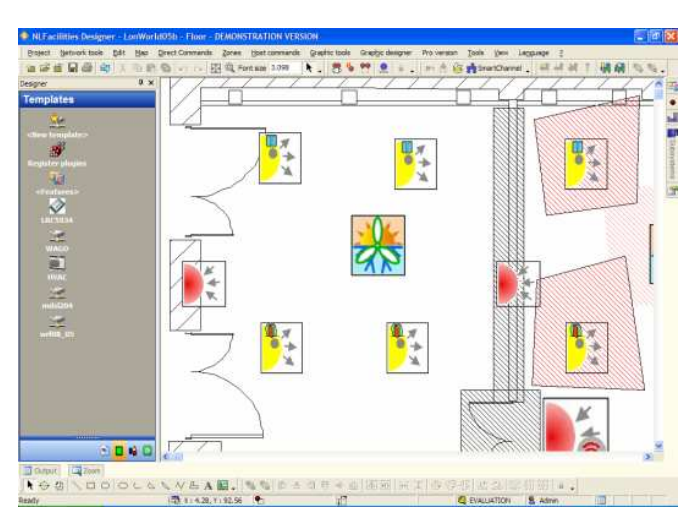

Picture 20 NLFacilities Designer

- 2. Select the option **Restore…** in the **Project** menu.
- 3. Explore the disk and select the **C:\Program Files\Newron System\NLFacilities\Tutorial\ModelerDatabase.gz** file
- 4. Click on **Next>>**
- 5. See that the restore process proposes to make the restore of :
	- Modeler database called : **NLTutorial**
	- LNS database called : **DEMO**

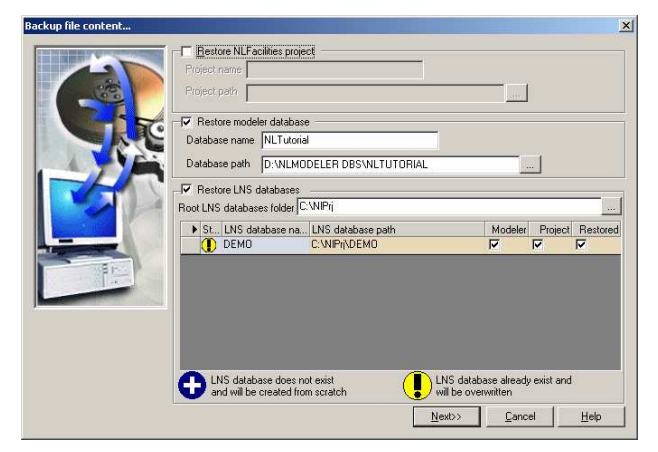

Picture 21 Restore contents for tutorial

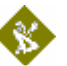

- 6. Check the **Restore modeler database** checkbox and Restore **LNS database checkbox** to restore both the modeller database and LNS database.
- 7. Press **Next>>** to launch the restore process.

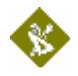

## **TUTORIAL : DESIGN**

## **Presentation**

The Tutorial Design how to initialize an **NLFacilities** project and how to place objects on maps.

## **Backup of tutorials**

You will find a backup file for each step describe in the tutorial in the folder :

#### - **C:\NLFacPrj\Backups**

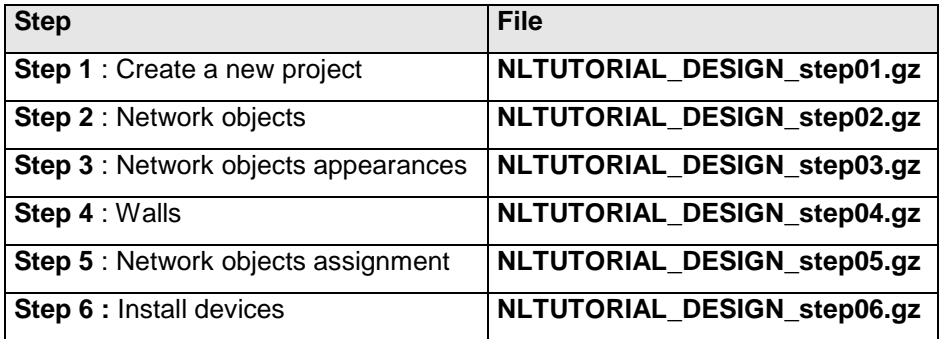
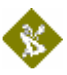

# **Step 1 : Create a new project**

1. Select the option **New…** in the **Project** menu.

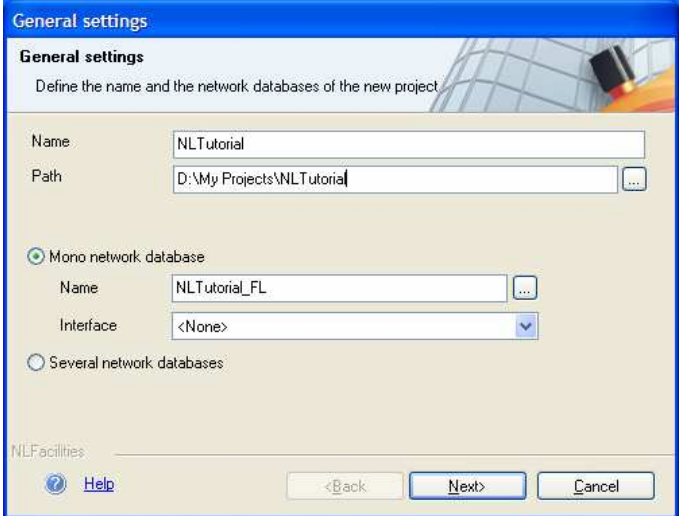

Picture 22 New project : general settings

2. Enter **NLTutorial** as name for the new project.

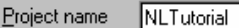

- 3. Leave default settings
	- a. Leave the default path gave by **NLFacilities** as location of storage for the project.
	- b. Leave the Mono network database settings. It means that the project will work only on a single network database.
- 4. Click **Next>>**
- 5. **NLFacilities** asks for the Modeler database that will be used to create the project. Select the **NLTutorial** modeler database that is present in the list of modeler database found.
	- a. If no modeler database are found, click on **Browse…**, explore through the disk to the **C:\NLModeler Dbs\NLTutorial** folder and select the **Modeler.ndb** file.

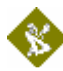

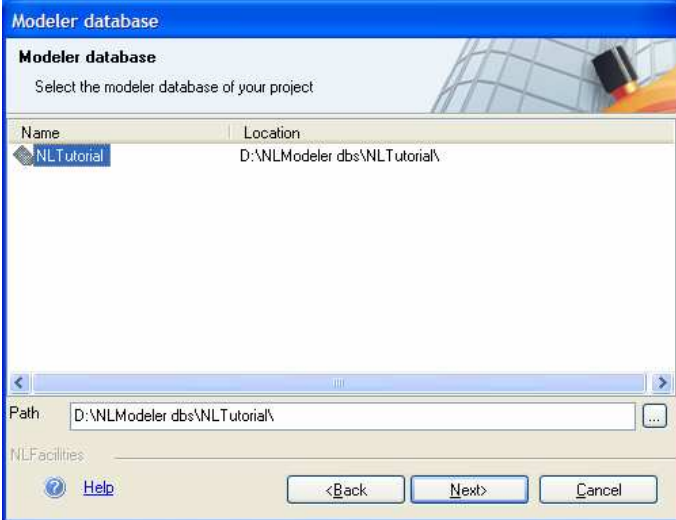

Picture 23 New project : modeler database selection

#### 6. Click **Next>>**

7. **NLFacilities** asks for the selection of zone profiles that will be available in the project. Check the **Corridor** and **Zone** profiles

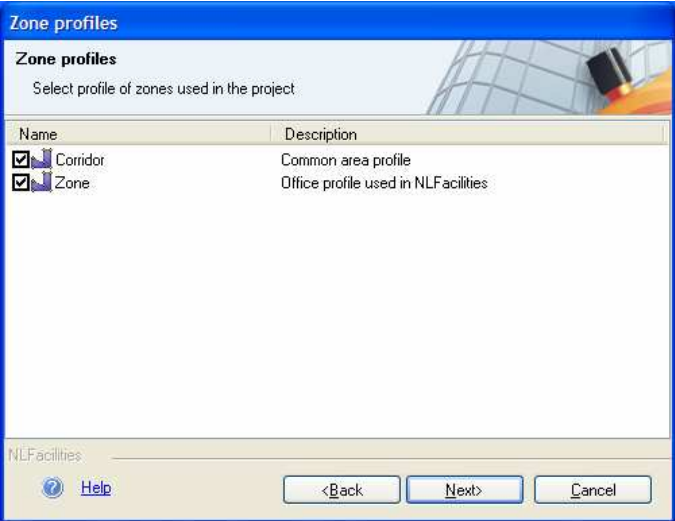

Picture 24 New project : selection of zone profile

- 8. Click **Next>>**
- 9. **NLFacilities** asks for the profile of objects that will be available in the project. Check all the available profiles in the list.

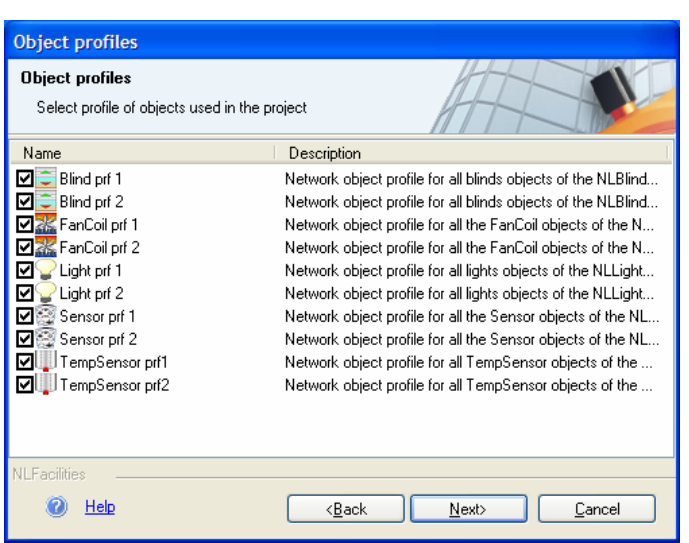

Picture 25 New project : selection of objects profile

### 10. Click on **Next>>** to define maps

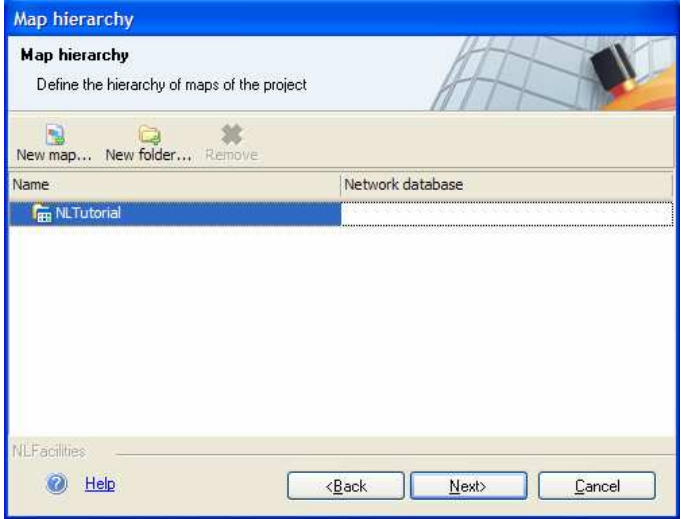

Picture 26 New project : Map hierarchy

11. Click on **New map...** to create a map in the project

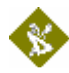

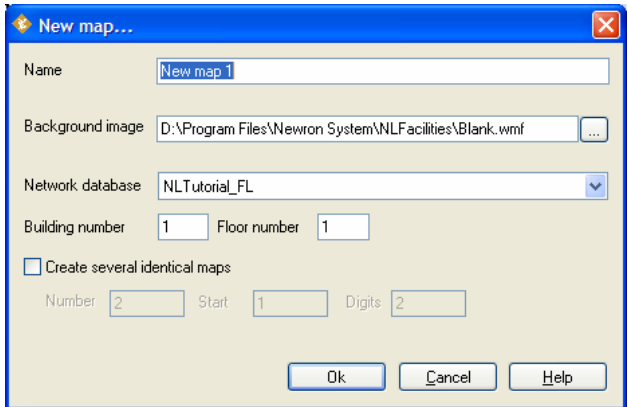

Picture 27 New project : New map

12. Give **Map#1** as name for the new map.

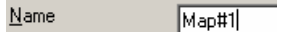

- 13. Click on the **"…"** button to explore the disk to select the correct background image to use for the new map.
- 14. Go in the **C:\Program Files\Newron System\NLFacilities\ Tutorial** folder and select the **Map.wmf** file.
- 15. Click on OK to create the map

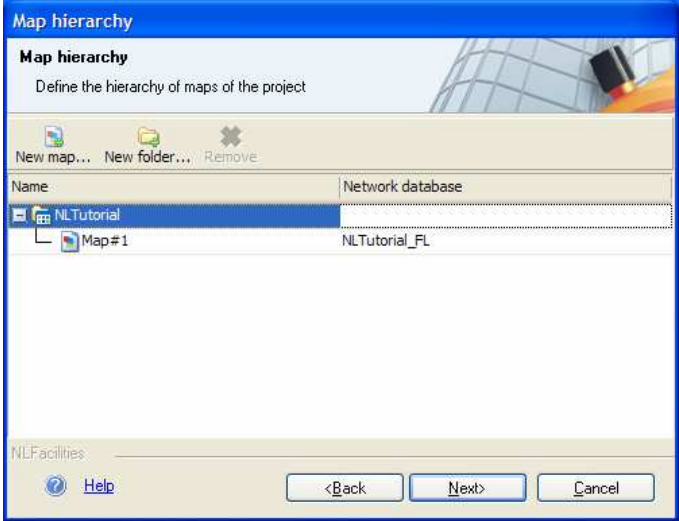

Picture 28 New project : Map hierarchy

16. Click on **Next>>**

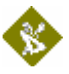

- 17. The project is created
- 18. A dialog is displayed to indicate that the XIF files used by the modeler database will be automatically imported in the LNS database. Leave the dialog as it is and press **OK** to continue. The device templates are automatically created in the LNS database

| <b>Supported features</b>                            |                                                                                                    |  |
|------------------------------------------------------|----------------------------------------------------------------------------------------------------|--|
| 古 Templates<br>sk.                                   | Plugins                                                                                                    |  |
| Name                                                 | ProgramID<br>XIF file                                                                                                    |  |
| NLLightFanCoil<br>▿<br>NLSensor<br>☑<br>NLBlind<br>⊡ | 9FFFFF0503050400<br>D:\NLMODELER DBS\NLTUTORIAL\XIF\NLLightF<br>D:\NLMODELER DBS\NLTUTORIAL\XIF\NLSensc<br>9FFFFF0A5A050400<br>9FFFFF3D01050400 D:\NLMODELER DBS\NLTUTORIAL\XIF\NLBlind> |  |
| $\left\langle \right\rangle$                         | m                                                                                                    |  |
| Select all                                           | Unselect all<br>Next>><br>Cancel                                                                                                    |  |

Picture 29 Supported features list

- 19. The application then launches the infrastructure tool called **SmartChannel** that will help you to easily define the infrastructure of the LNS database. See that the **Backbone** channel is present in the list of available channels in the LNS database.
	- a. On the left view of **SmartChannel** you see the list of available LNS database.
	- b. On the right view of **SmartChannel** you see the Infrastructure of the LNS database

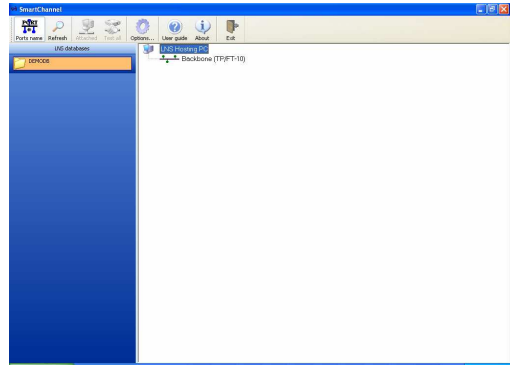

Picture 30 **SmartChannel**

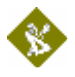

20. We will create some new standard channels with normal routers. Select the **Backbone** in the right view select the **New infrastructure device…** option. Set the Number to 3 and press **Create.**

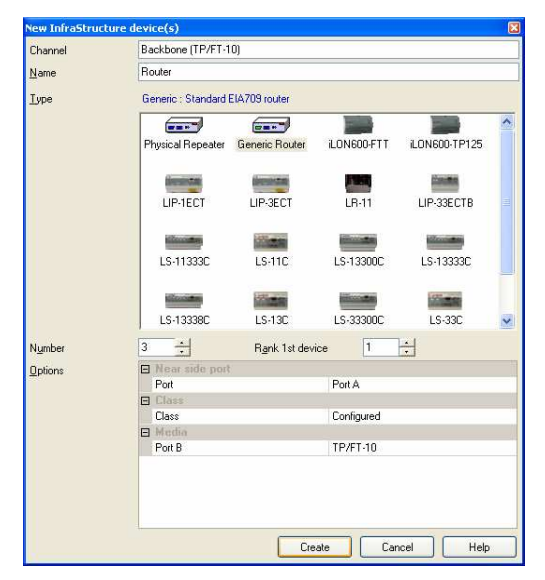

Picture 31 New infrastructure device

21. The application will automatically create the routers and the channels behind the **Backbone.**

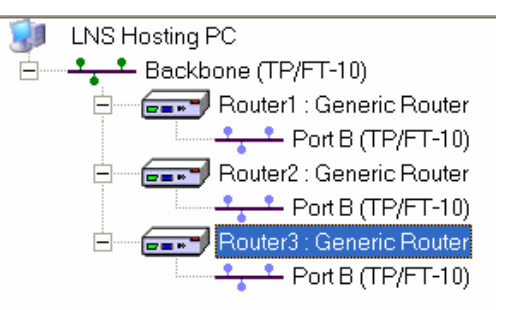

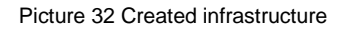

22. Press **Exit** to come back in the zoning application. You can select the default channel for a map: select **Router1\_Channel** in the list to indicate that the devices created in the map will be automatically put in the **Router1\_Channel** channel. Press **OK** to validate

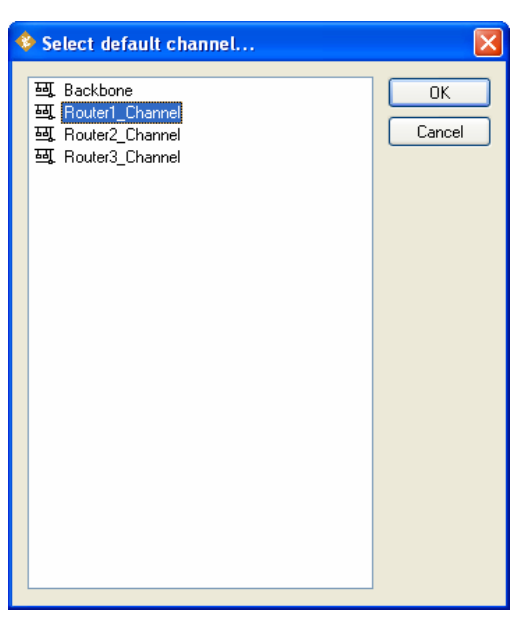

Picture 33 Selection of default channel

23. The map is now opened created and fully ready to be used. Devices set on the map will be located in the corresponding channel. You can of course change manually channels per device.

# **Step 2 : Network objects**

## **2.1 Place device and network objects on map**

1. Select in the list of available device templates the Device template **NLBlind**.

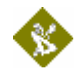

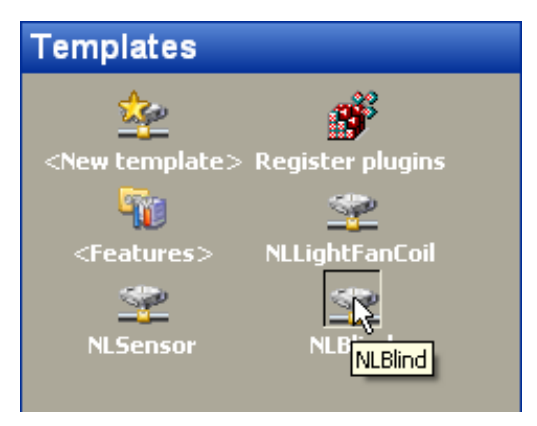

Picture 34 Select template

- 2. Move the Mouse over the graphical map. The mouse pointer is now the device image. Move over the placement you want to create the device and just left click at the placement.
- 3. A dialog is opened to ask how many objects you want to put next to the device that will be create. Set number of **Blind prf 1** to **3** and select the **Place objects around the device** option. Press **Continue. The device is created with 3 objects around it.**

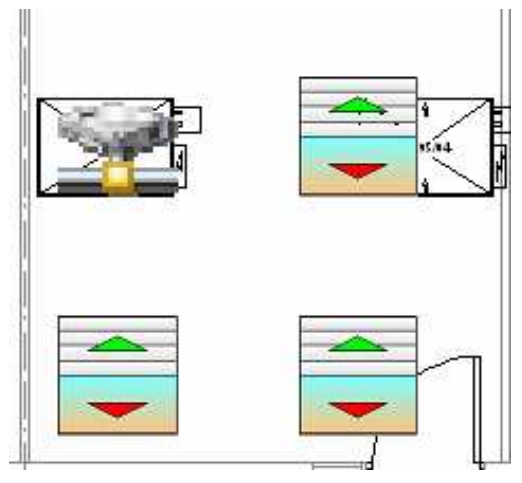

Picture 35 device with objects

4. Do the same operation several times to drop all the objects available in **NLBlind**, **NLLightFanCoil**, **NLSensor** on the map.

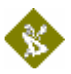

**NOTE :** The first time a type of object is dropped on the view the size is 32\*32. In this case size the network object to the size you want. Then, other dropped network objects of this type will have the size you have previously set.

## **2.2 Size network objects on map**

#### **Presentation**

To size a single object just select it and move its edges.

#### **Sizing on multiple selection**

**1.** Select the objects that needs to be sized.

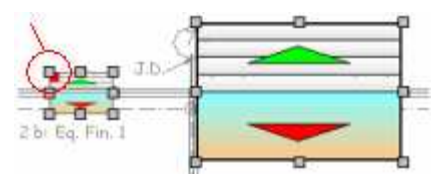

Picture 36 Sizing on multiple selection : before

**NOTE :** The network objects used as reference for the size is the one with the red square on the top left of the object.

**2.** Click the **Same size** icon  $(\frac{101}{10})$  in the toolbar.

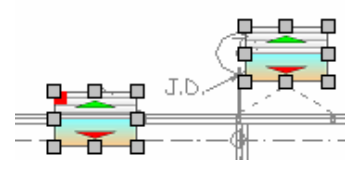

Picture 37 Sizing on multiple selection : after

**NOTE:** The object uses as reference for any sizing operation on multiple selection is the one with the red square on top left.

Other same sizing position icons

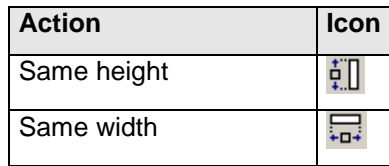

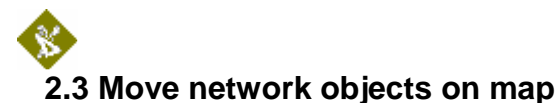

#### **Presentation**

To move a single object just select it and move it on the map.

#### **Moving multiple selection**

1. Select the objects that needs to be moved.

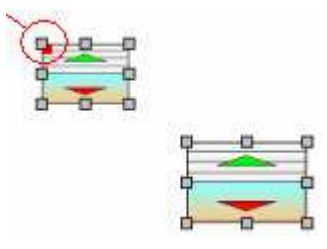

Picture 38 Moving multiple selection : before

**NOTE :** The network objects used as reference for the set of position is the one with the red square on the top left of the object.

2. Use the **Same Left position** icon ( ) in the toolbar.

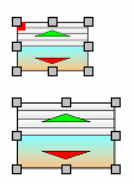

Picture 39 Moving multiple selection : after

**NOTE:** The object uses as reference for any moving operation on multiple selection is the one with the red square on top left.

Other positions icons

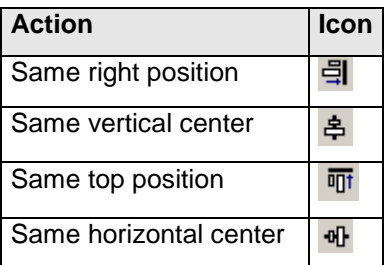

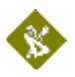

# **2.4 Rotate network objects**

### **Presentation**

On a map, you can rotate any kind of graphical objects.

### **Rotation on single selection**

1. Activate the rotation mode  $\binom{4}{2}$ 

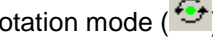

- 2. Select the object to rotate in the view:
	- a. Yellow marks appear at the edges of the object.
	- b. A green mark appear at the center of the object. This is the center used to make the rotation.

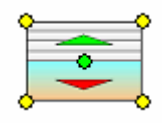

Picture 40 Rotation : before

3. Move the green mark to set the center of the rotation.

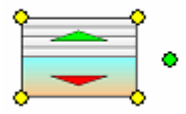

Picture 41 Rotation : move rotation center

4. Place the cursor over a yellow mark, click and move it, the object will rotate around the Green mark.

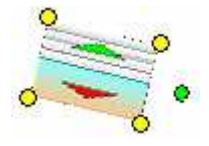

Picture 42 Rotation : after

**Rotation on multiple selection Rotate a set of objects around the same center** 

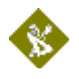

- 1. Activate the rotation mode  $\binom{4}{3}$
- 2. Select the objects to rotate in the view:
	- a. Yellow marks appear at the edges of the objects.
	- b. A green mark appear at the center of the objects.This is the center used to make the rotation.

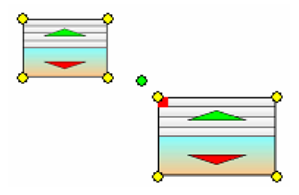

Picture 43 Rotate multiple object : before

3. Move the green mark to set the center of the rotation.

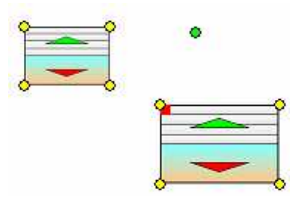

Picture 44 Rotate multiple object : move center of rotation

4. Place the cursor over a yellow mark, click and move it, the objects will rotate around the Green mark.

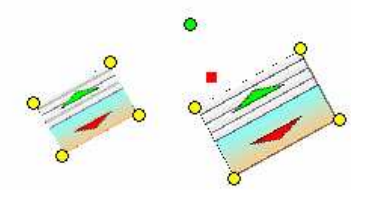

Picture 45 Rotate multiple object : after

#### **Set the same rotation for a selection of objects**

1. Select all the objects that needs to be rotated.

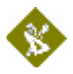

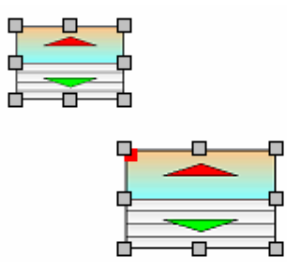

Picture 46 Same rotation for multiple object

2. In the **Object properties** view, enter in the **Orientation** line the orientation you want in degrees.

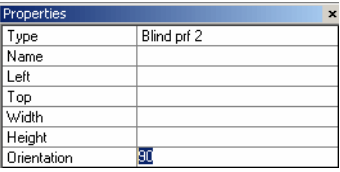

Picture 47 Same rotation for multiple object : object properties

3. Select another line of the **Object properties view** to validate the orientation.

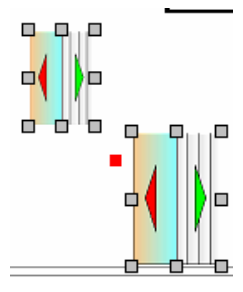

Picture 48 Same rotation for multiple object : after

# **Step 4 : Network objects appearances**

### **Presentation**

An object can have several appearances. The appearances does not change the way of running of a network object in a zone as opposite to the object profile.

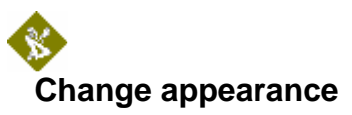

1. Select the **VOBJBlind1** object in the graphical view.

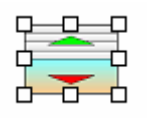

Picture 49 Change appearance : before

2. Right click and select the **Change appearance** option in the contextual menu.

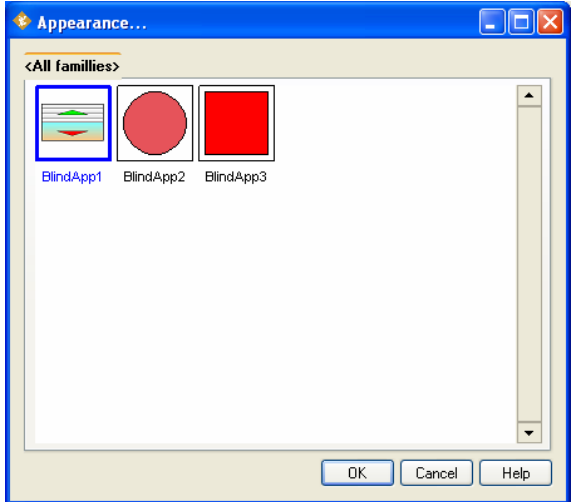

Picture 50 Change appearance : select appearance

- 3. Select the new appearance in the window.
- 4. Press Enter to validate the new appearance.

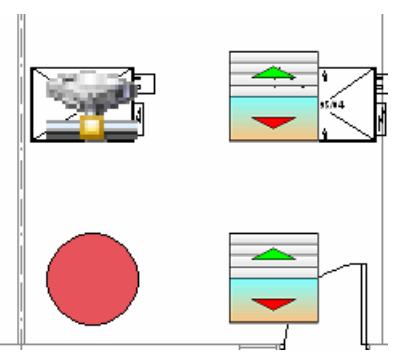

Picture 51 Change appearance : after

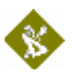

**NOTE :** You can also change the appearance of a set of objects. Just select the objects you want to change. And select the **Change appearance…** option in the contextual menu.

# **Step 5 : Walls**

## **Presentation**

Walls can be put on maps to Show/Hide certain part of a image background.

For instance, this can be used to Show/Hide spans that are drawn on the background.

### **Place walls**

- 1. On tools toolbar, click on the  $\mathbb{E}$  icon to change the edition mode in drawing wall on map.
- 2. Place the wall directly other the drawn walls the map.

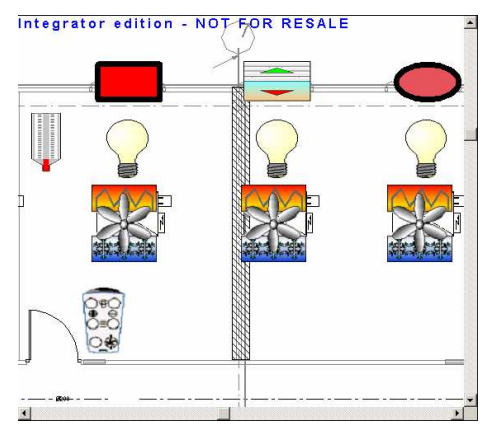

Picture 52 Place walls

NOTE: A wall is considered as any graphical objects available on a map. As a consequence, you can use the **size, move, rotate** features explained previously for the **Network objects** to place the walls.

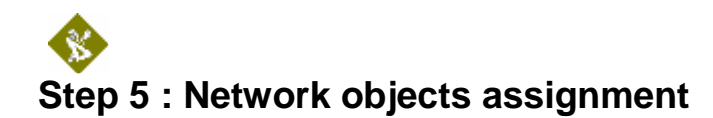

## **Presentation**

We saw a way to place network objects on the map by creating the device (see Step 3)

Now we will see another way to create network objects in adding a new network object and then link them to a device.

## **Place new objects**

1. Select the "Objects" panel of the Designer bar

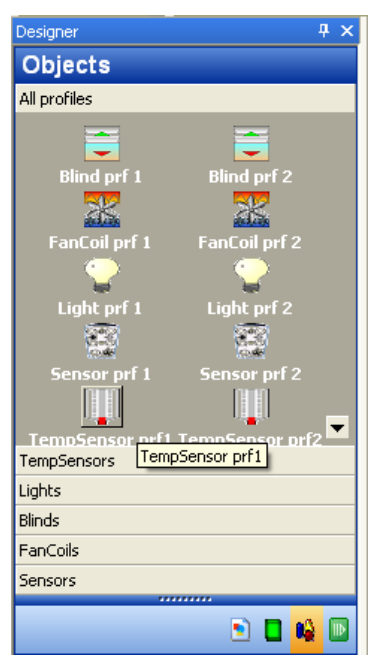

Picture 53 Objects panel of Designer bar

- 2. Double click on the **Blind prf 1 item** in the list. It will open the Appearance dialog. Select the appearance you want to use.
- 3. Move the mouse over the graphical view and left click where you want to create the object. An object is created on the map with a question mark on the top left. The question mark indicates that the object is unassigned and not linked to any device for the moment.

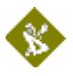

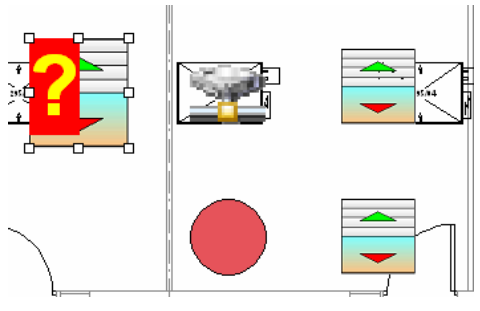

Picture 54 New unassigned object

- 4. Select the **Assignation mode** tool in the toolbars to start the assignation mode and be able to link the unassigned object to a device.
- 5. Move the mouse over the graphical view and select first the device to which the unassigned object will be linked.

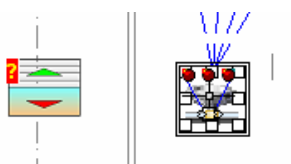

Picture 55 Select device for assignment

6. Then select the unassigned object to link

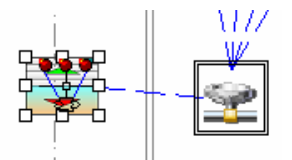

Picture 56 Select unassigned object for assignment

- 7. The question mark disappear and the object is now linked to the device.
- 8. Press **Escape** to quit the Assignation mode

**NOTE**: You can assign several objects one after the other using this method.

If you want to change the output number of the assigned object, just right click on it and select the **Change output number…** option in the menu.

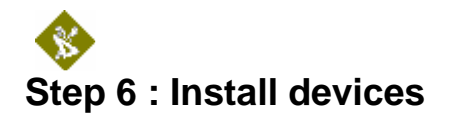

## **From the graphical view**

1. Before being able to install a device on the Network. Be sure

that the **Attach to network** icon  $\left( \frac{H^+}{H} \right)$  is checked. (This can be done only if a Network interface has been used to open the **LNS** database).

- 2. Right click on the device you want to install in the graphical view. Select the **Install…** option in the menu.
- 3. Enter manually the NeuronID of the device to install OR Press Service button of the device to install.

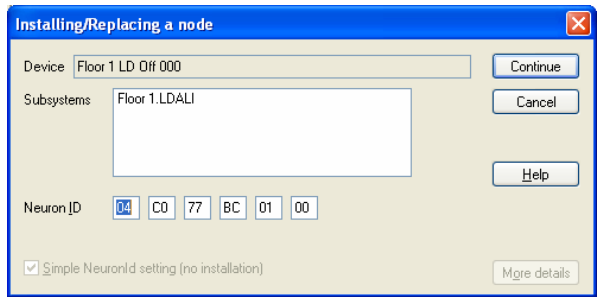

Picture 57 Install device

**NOTE**: You can select several devices, the Install… command will then ask NeuronID for each selected device.

# **Macro installation**

#### **Presentation**

The application allows you to install several devices one after the other.

You can for instance Install… all the devices of a subsystem or channel.

#### **Installation on devices of a subsystem**

- 1. Select the **Objects** view and in the **Objects** view select the **Network** page. You will see the complete hierarchy of the LNS database of the map sorted by subsystems.
- 2. Right click on the **Map#1** subsystem. Select the option **Nodes\Network\Install/Replace\Install uninstalled devices**

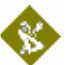

3. This command will explore each device present in the subsystem and ask for each device its NeuronID.

**NOTE**: By checking/unchecking the option **Nodes/Recursive commands on subsystem** you will indicate if the command is launched only on the selected subsystem or also on its children.

**NOTE Bis:** From the subsystem menu you can notice that many functions are available as macro functions, like Test, Reset, Repair,…

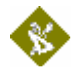

**TUTORIAL : OPERATING** 

# **Presentation**

The tutorial operating will explain how to manage a site once it has been totally designed in Designer mode.

# **Backup of tutorials**

You will find a backup file for each step describe in the tutorial in the folder :

#### - **C:\NLFacPrj\Backups**

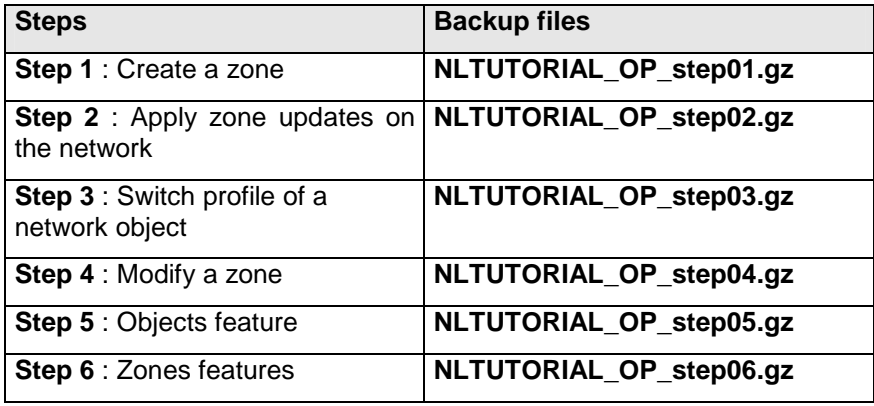

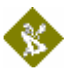

# **Step 1 : Switch to Runtime mode**

Select the icon in the toolbar, the application will switch in **Runtime**  mode.

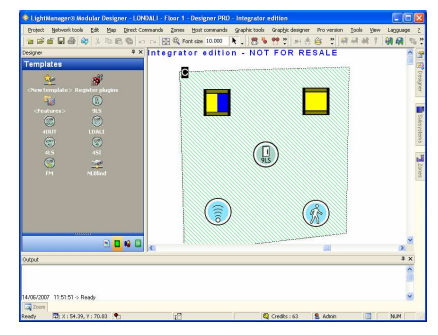

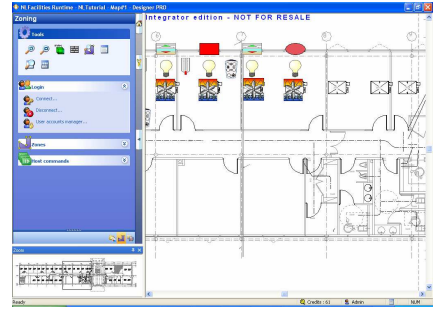

Picture 58 NLFacilities Designer Picture 59 NLFacilities Runtime

# **Step 2 : Create a zone**

1. Select the **New zone…** option in the **Zones** group of the left panel

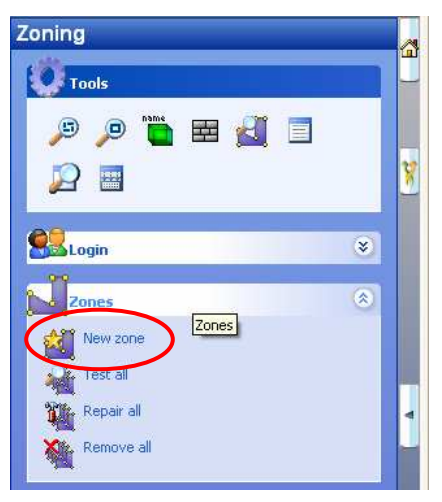

Picture 60 "New zone..." option

2. Set the name to **NewZone** and leave the description blank.

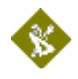

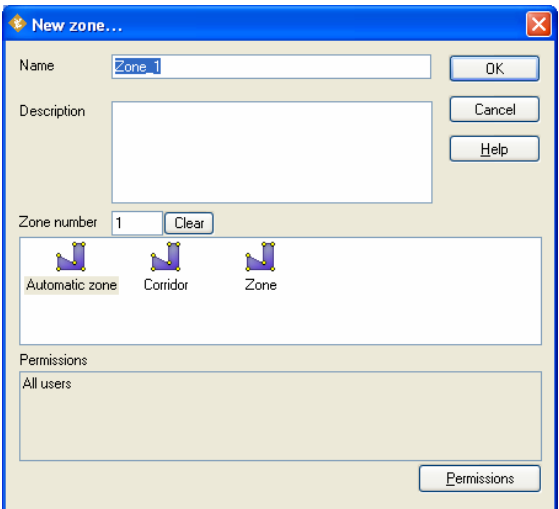

Picture 61 New zone…

- 3. The map enters in zone creation mode.
- 4. Click at each edge of the zone you want to create.
- 5. Double click when the last point has been created.

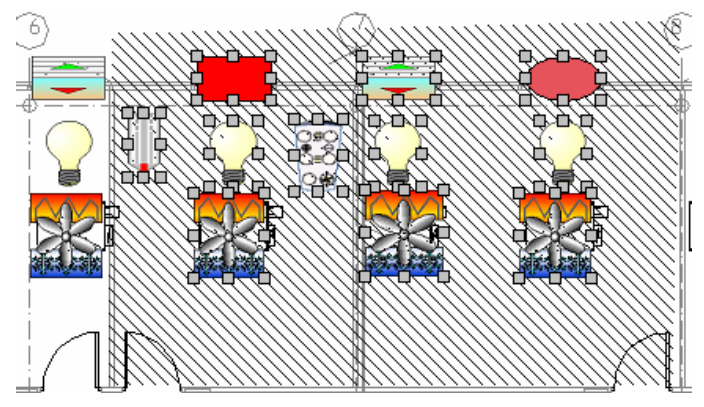

Picture 62 New zone : objects selection

- 6. The zone is closed and created, the application enters in the mode to select the objects available in the zone.
- 7. To select extra network objects to be added in the zone, press SHIFT and click on the network objects to add.
- 8. To deselect unwanted network objects from the zone, press SHIFT and click on the selected network objects that you want to unselect.

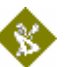

- 9. To finalize the selection of the network objects of the zone, press ENTER.
- 10. The zone graphical properties dialog is displayed.

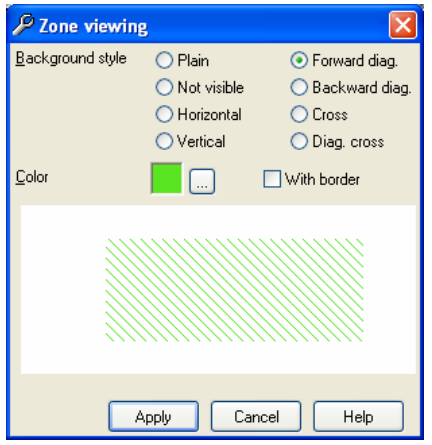

Picture 63 New zone : graphical settings

- 11. Press Enter to finalize the zone.
- 12. The updates are automatically sent to the network, the bindings and configuration properties are set by the application.

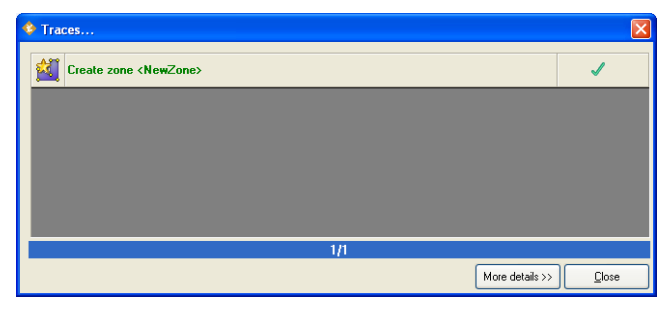

#### Picture 64 Send updates

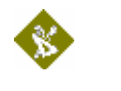

# **Step 3 : Apply zone updates on the network**

When network updates are available on a map. The **Apply updates on**  Φ **network** icon (  $\bullet$  ) is flashing.

v Press the **Apply updates on network** icon ( $\triangle$ ) to send the updates.

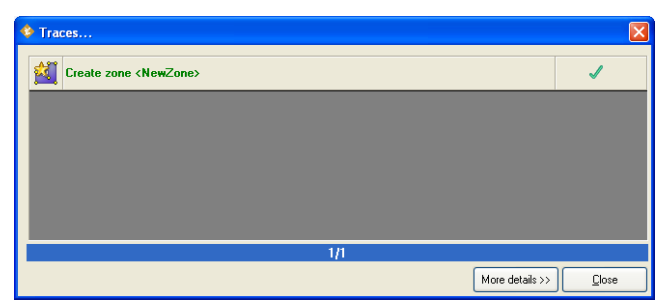

Picture 65 Apply updates

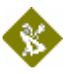

# **Step 4 : Switch profile of a network object**

#### **Presentation**

Switching the profile of a network object will change the way it will be bound or configured when it will be inserted in a zone.

See the presentation of the Modeler objects for more explanation on the available profiles of objects.

For example, changing the profile of the network object **Light 1** from **Light prf 1** to **Light prf 2**, will imply that the connections of the zone **NewZone** previously created will pass from **zone connection 1** to **zone connection 2** (See below)

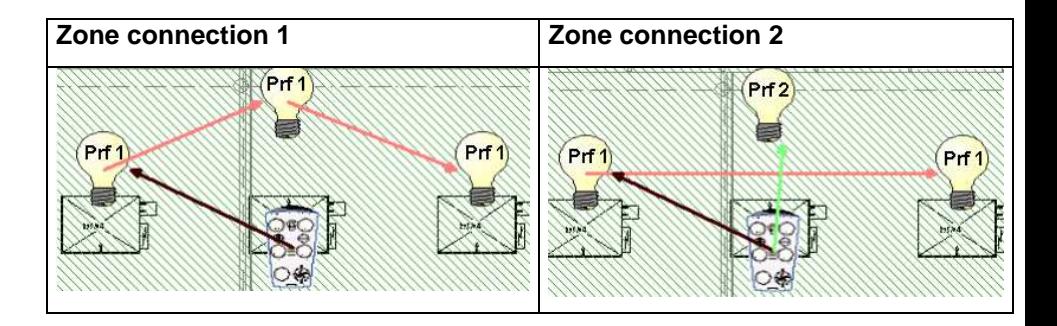

#### **Switch profile of object Light 3**

1. Select the object **Light 3** in the graphical view.

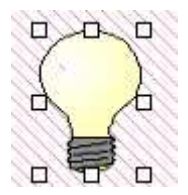

Picture 66 Switch profile : before

- 2. Select the **Switch object profile** icon (<sup>42</sup>) in the floating toolbar.
- 3. Select the profile **Light prf 2** in the drop down list of available profiles for the network object.

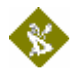

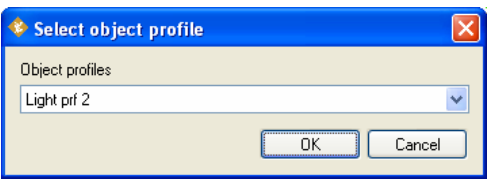

Picture 67 Switch profile : selection of new profile

- 4. The profile of the object is changed and the zone to what it belongs, is marked as updated.
- 5. The updates are sent and the connections are the one shown as **Zone connection 2**

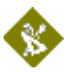

### **5.1 : Show/Hide walls**

- 1. Press the **Show/Hide walls** icon (**Ex**) to activate the **Runtime walls** mode.
- 2. The walls that can be shown or hidden appears with a blue frame.
- 3. Click on the wall on the center of the zone, to activate it.
- 4. Press the Escape button to quit the **Runtime walls**
- 5. The center wall is now visible on the map.

### **5.2 : Modify the shape of the zone**

- 1. Select the zone **NewZone** on the map.
- 2. Select the Modify icon  $\binom{1}{k}$  in the floating toolbar.
	- a. Yellow marks appears at the edges of the zone.
	- b. When the cursor is over the frame of the office you can act 2 ways.

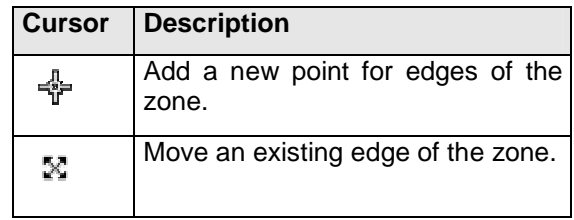

3. Click on the top left yellow mark of the zone and drag it at the previous shown wall level.

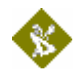

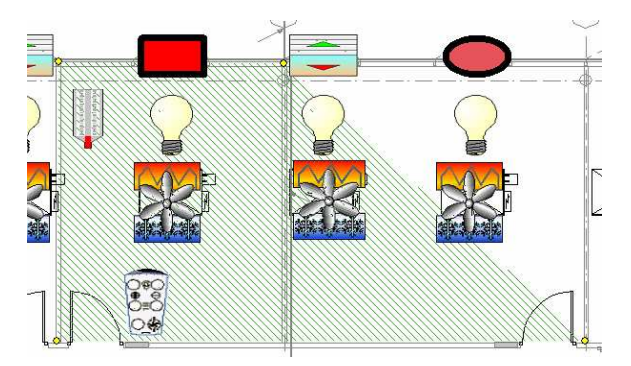

Picture 68 Modify zone : change zone shape (1)

4. Click on the bottom left yellow mark of the zone and drag it at the previous shown wall level.

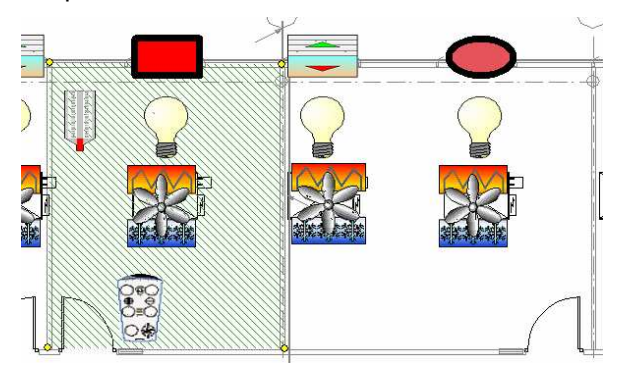

Picture 69 Modify zone : change zone shape (2)

- 5. Press Enter to validate the new shape of the zone.
	- a. The application then enters in the mode for selection of the network objects of the zone.
	- b. The network objects that are no more over the zone are automatically deselected.

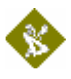

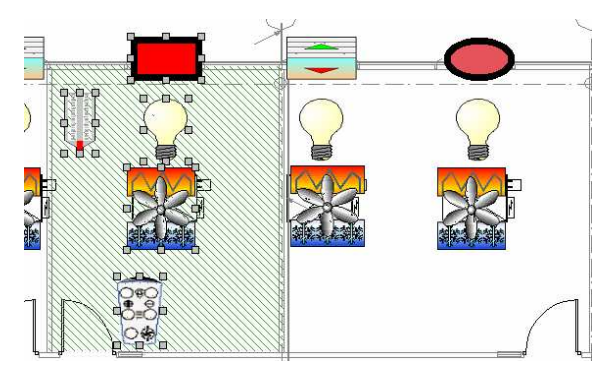

Picture 70 Modify zone : objects selection

- 6. Leave the new selection as it is.
- 7. Press Enter to validate the modification of the zone.
- 8. The updates are automatically sent to the network

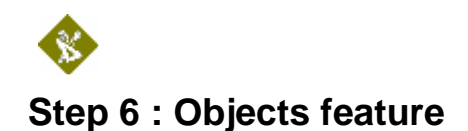

#### **6.1 Show names**

- 1. Press the **Show names** icon  $\left(\begin{array}{c} \blacksquare \\ \blacksquare \end{array}\right)$  to display names of the network objects directly on the map.
- 2. To modify the size of the font used for the network objects names :
	- a. Right click on the **NLTutorial** item in the **Project hierarchy view**, select the **Properties** option in the contextual menu.
	- b. Select the **Graphical settings** page.
	- c. Set the **Objects font size** to 2 and press **Enter.**

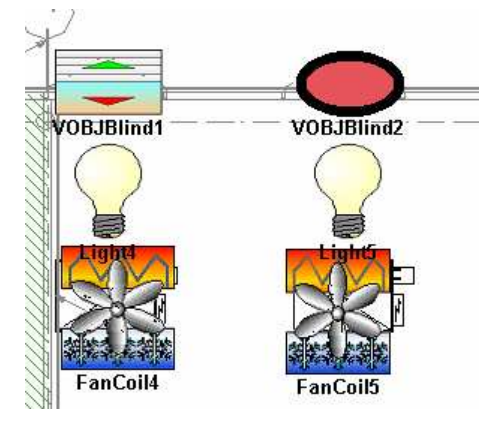

Picture 71 Objects names

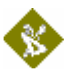

## **7.1 : Display connections**

- 1. Click on the zone and select the **Display connections…** icon  $\vert$ ) in the floating toolbar.
- 2. The connections of the zone are graphically displayed on the map.
- 3. To change the depth of the lines :
	- a. Right click on the NLTutorial item in the **Project hierarchy** view and select the **Properties** option from the contextual menu.
	- b. Select the **Graphical settings** page.
	- c. Set the **Links width** to 5.
	- d. Set the **Links end width** to 10.
	- **Plan properties** General Host commands Graphical settings Permissions Objects font Use project settings Eont Aria  $B$ old Italic Color Underline Masters font Use project settings Font Bold

Italic

 $\overline{5}$ 

Underline

Use project setting

Use project setting Use project setting

□ I Ise project setting

e. Press **OK** to validate

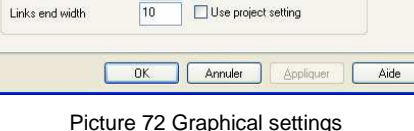

4. Right click on the zone **NewZone.**

Color

Width settings Masters' frames width

Monitoring frames width

Texts' frames width

Link s width

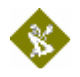

- 5. Click on the zone and select the **Display connections…** icon  $\vert$ ) in the floating toolbar to hide the connections.
- 6. Click on the zone and select the **Display connections…** icon ) in the floating toolbar to finally display the connections.

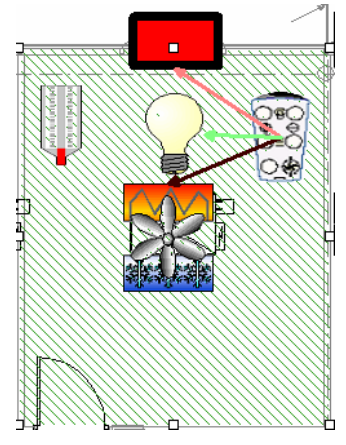

Picture 73 Display connections

7. Right click on a graphical connection to see its properties window automatically appeared.

## **7.2 : Display properties of a zone**

- 1. Select the zone **NewZone** in the graphical view and select the **Properties** icon ( $\Box$ ) in the floating toolbar.
- 2. The **General** page gives access to general settings like **Name, Description**,…
	- a. The spreadsheet indicates if the network objects member of the zone are correctly found in the **LNS** database.

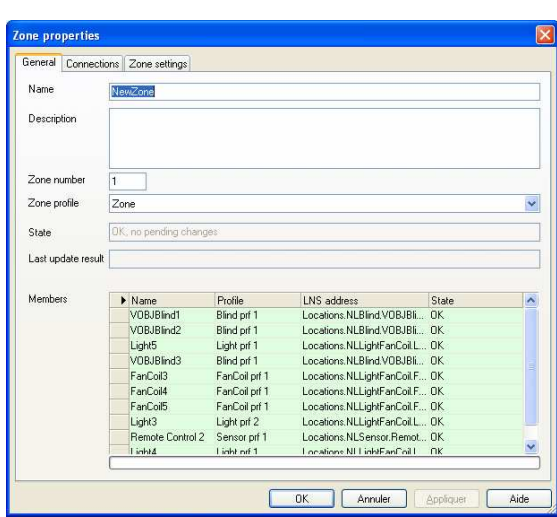

Picture 74 Zone properties : General

- 3. The **Connections** page list all the connections that should be in the zone, and gives their current state.
	- a. NOTE: If extra connections are present, they won't appear there.

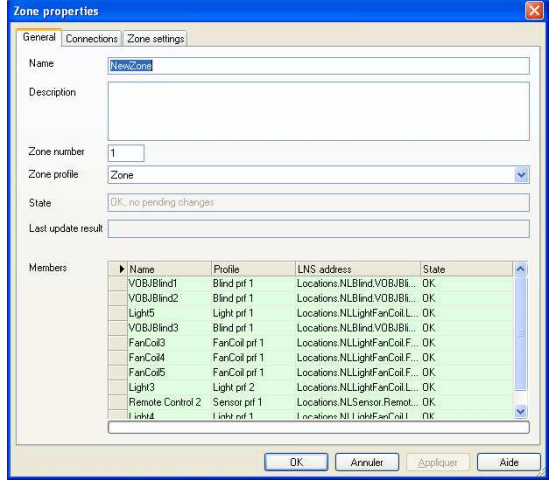

Picture 75 Zone properties : Connections

4. The **Zone settings** page will display the graphical settings of the zone.

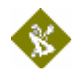

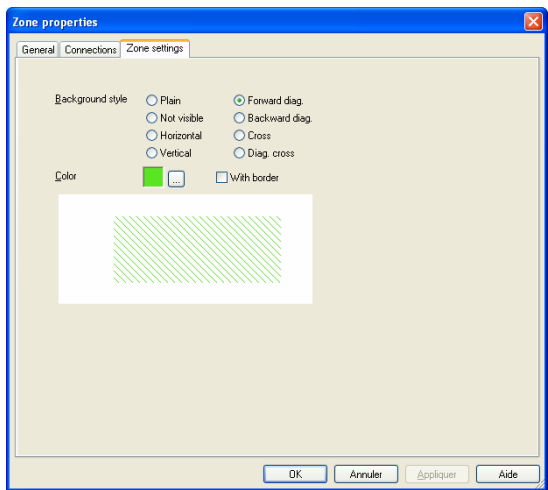

Picture 76 Zone properties : Zone settings

## **7.3 : Rename a zone**

- 1. Select the zone **NewZone** in the graphical view and select the **Properties** icon (**)** in the floating toolbar.
- 2. Enter **NewName**

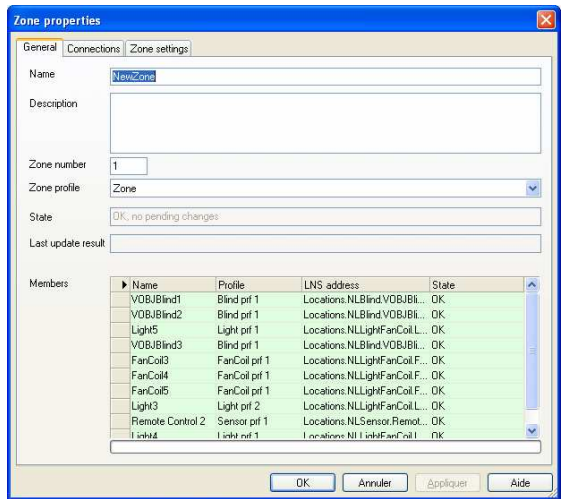

Picture 77 Rename zone

3. Press Enter to validate the change of the zone name.

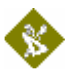

## **7.4 : Switch profile of a zone**

#### **Presentation**

**NLFacilities** allows to change the profile of a zone from one to another.

The profile of zones available for switch are automatically processed from the type of objects that are available in the zone.

#### **Switch the profile of a zone**

1. Select the zone **NewName** in the graphical view and select the

**Switch profile** icon ( $\leftarrow$ ) in the floating toolbar.

- 2. Select in the **Zone profile** list the profile that must be applied to the zone.
	- a. **NOTE:**In the Tutorial only one profile of zone is available).

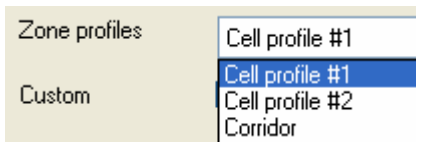

## **7.5 : Display master network objects of a zone**

1. Select the zone **NewName** in the graphical view and select the Display masters icon ( ) in the floating toolbar.

- 2. The term **Master** appears above each Master of the zone.
- 3. To change the font size:
	- b. Right click on the **NLTutorial** item in the **Project hierarchy** view. Select the **Properties** option in the contextual menu.
	- c. Select the **Graphical settings** page.
	- d. Set the Masters font size to 2.
	- e. Press Enter.

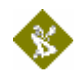

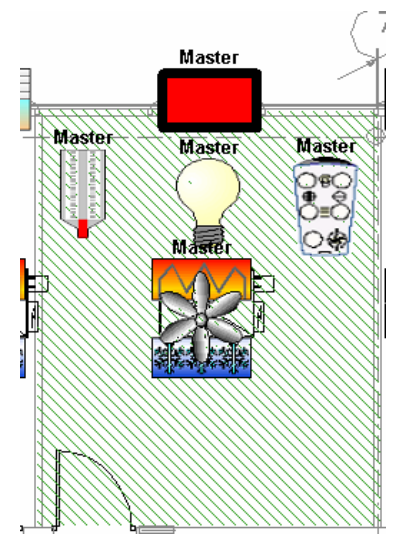

Picture 78 Display masters
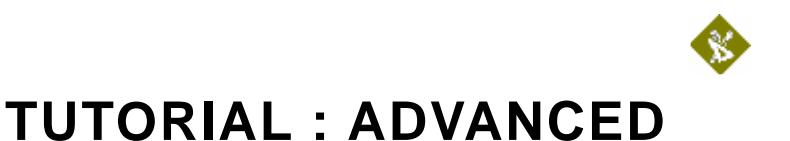

# **Objects commands**

#### **Presentation**

In **NLModeler** you have the possibility to define commands that can be launched on a network object(s).

An object command is a set of value that will be written on the network on the network variable or configuration properties of a network object.

Commands can be configured to be accessed from **Commands** window or directly from a second floating toolbar.

#### **Send on a single object**

1. Select the **VOBJBlind2** object in the map. Double click on it or

select the **Commands...** icon (**)** in the floating toolbar.

a. The list of available commands on the object are displayed.

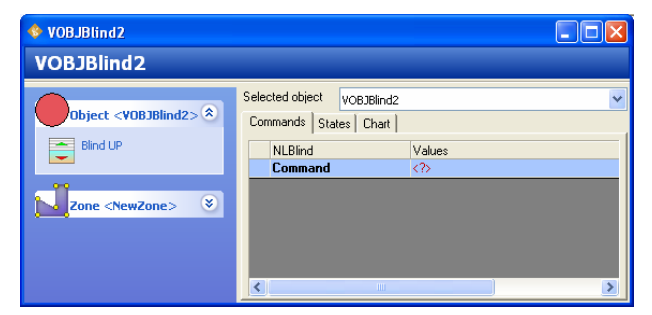

Picture 79 Object commands

- 2. Click on the command **Blind UP** to send the command on the network.
- 3. The right part of the view contain an object browser. Select the object you want to browse in the **Selected object** list, you will then see the detail of the object.

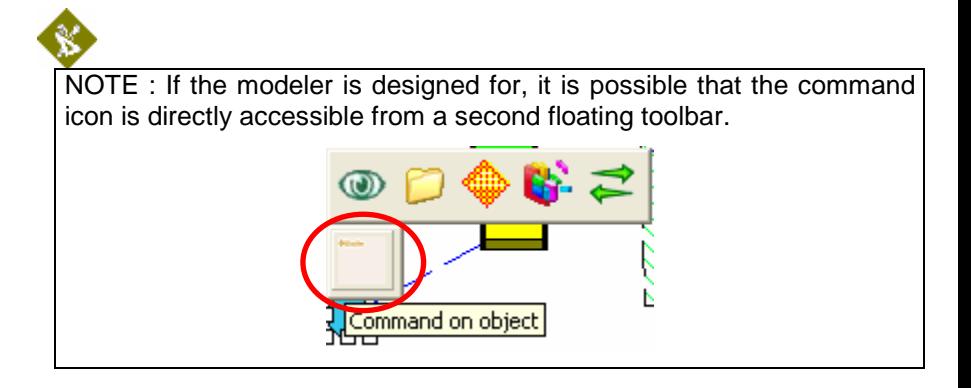

## **Send on a multiple objects**

- 1. Select all the objects in the map.
- 2. Select the **Commands...** icon (**144)** in the floating toolbar.
- 3. The list of all available commands on the selected objects are displayed.
- 4. Click on the command **Blind UP** to send the command on the network.
	- a. The command will be sent only on the objects to which the command Blind UP can be sent. That is to say, **VOBJBlind1, VOBJBlind2, VOBJBlindX**

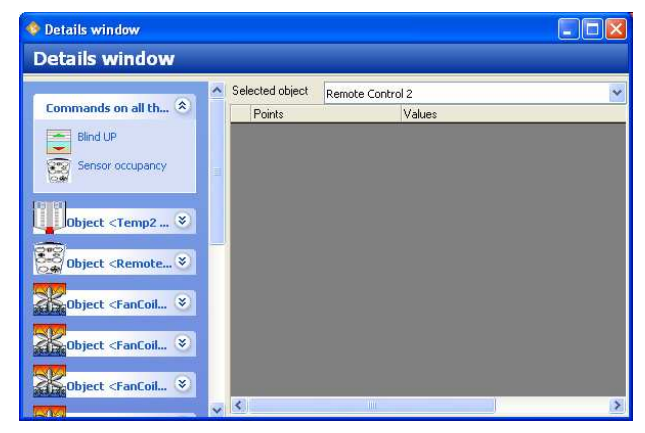

Picture 80 Objects commands

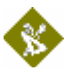

## **Presentation**

In **NLModeler** you have the possibility to define commands that can be launched on a zone.

A zone command is a set of value that will be written on the different objects available in the zone.

Commands can be configured to be accessed from **Commands** window or directly from a second floating toolbar.

#### **Send command on Zone**

- 1. Select the **NewName** zone in the map. Double click on it or select the **Commands...** icon (**)** in the floating toolbar.
- 2. The list of available commands on the object are displayed.
- 3. Click on the command **Switch on office** to send the command on the network.

| NewZone                                                                                                    |                           |                            | н |
|----------------------------------------------------------------------------------------------------|---------------------------|----------------------------|---|
| <b>NewZone</b>                                                                                                    |                           |                            |   |
| o<<br>$\hat{\mathbf{x}}$<br>Zone <newzone><br/>Switch on office<br/><b>Blind hold time setting</b><br/>€</newzone> | Selected object<br>Points | Remote Control 2<br>Values | v |
|                                                                                                    | $\overline{\textbf{C}}$   | m                          |   |

Picture 81 Zone commands

4. The right part of the view contain an object browser. Select the object you want to browse in the **Selected object** list, you will then see the detail of the object.

NOTE : If the modeler is designed for, it is possible that the command icon is directly accessible from a second floating toolbar.

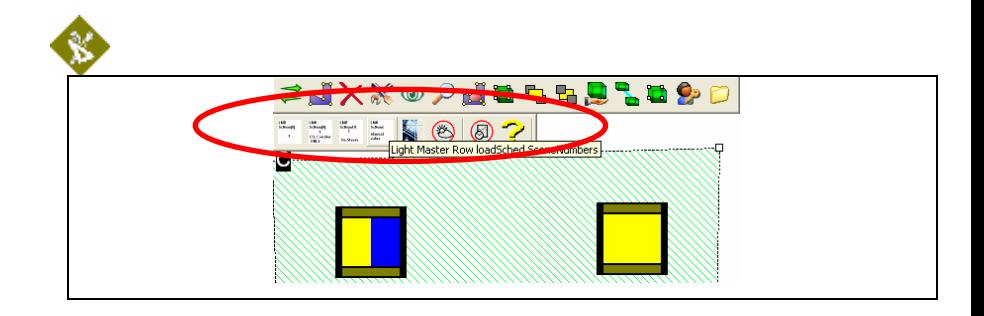

# **Host commands**

## **Presentation**

The **Host command** is used to send a global commands from the Host PC to the network objects that are present in the zones.

In **NLModeler** a Host command profile has been set to be able to Send a Host command to set the Occupancy of the zone of Profile **Zone**.

It connects the network variable nviOcc to the Host.

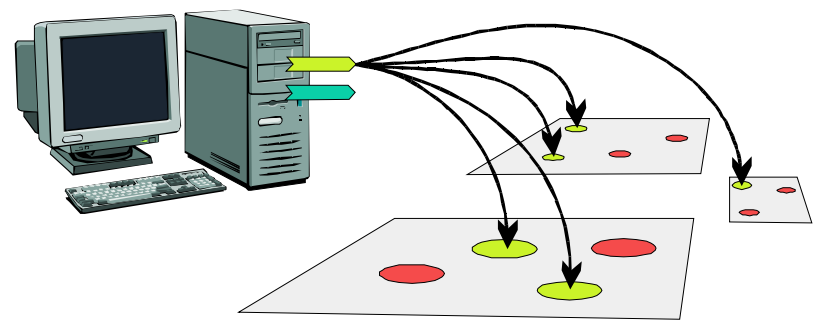

Picture 82 Host commands

# **Backup files of tutorial**

A backup file exists for each step in the use of the host command.

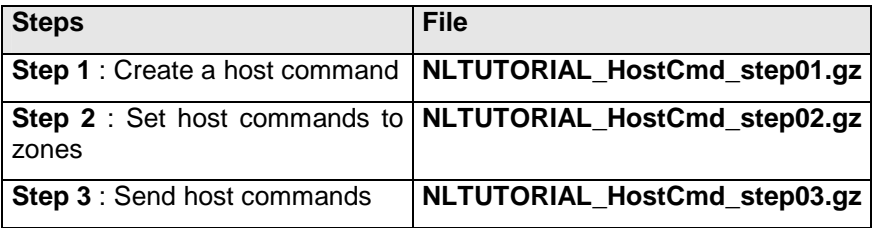

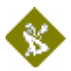

#### **Step 1 : Create a host command**

- 1. Be sure to be in **Designer** mode.
- 2. Select the **New host command model...** (**ID**) option

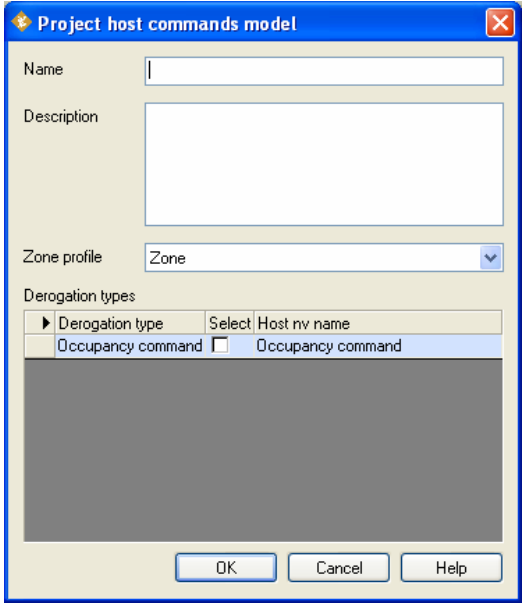

Picture 83 Create host command

- 3. Give the name **Occupancy** to the Host command model to create.
- 4. Check the **Select** column for the line Occupancy command in the spreadsheet.
- 5. Select the **Host nv name** cell. Press **F2** and give the name **OccCmd**.
	- a. **OccCmd** is the name of the network variable that will be created on the Host PC card for the Host command.
	- b. **OccCmd** is the variable to what the network objects of zones will be bound.

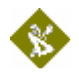

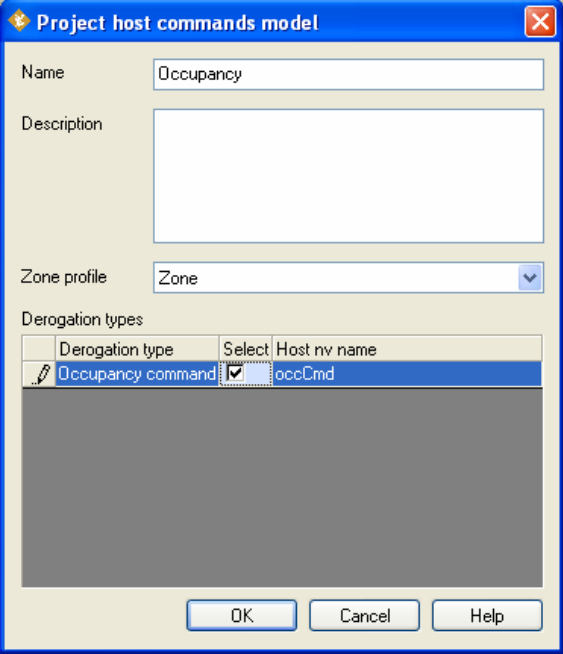

Picture 84 Create host command filled

6. Press Enter to create the Host command model.

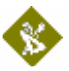

#### **Step 2 : Set host commands to zones**

- 1. Switch **NLFacilities** in **Runtime** mode.
- 2. Select the **Configure** option in the Host commands options group

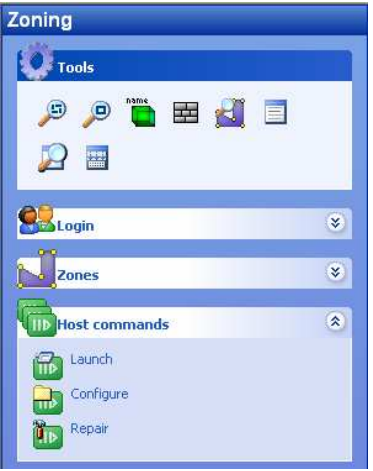

Picture 85 Host commands options group

3. Check the zone **NewName** in the list to link it to the host command.

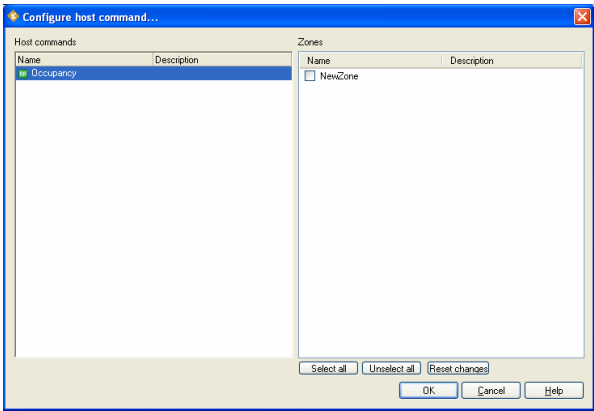

Picture 86 Configure host command

- 4. Press **OK** to validate the configuration of the Host commands.
- 5. The updates are sent and the zone is now linked to the Host PC through the network variables **nviOcc** of the **RemoteControl**  objects of the zone.

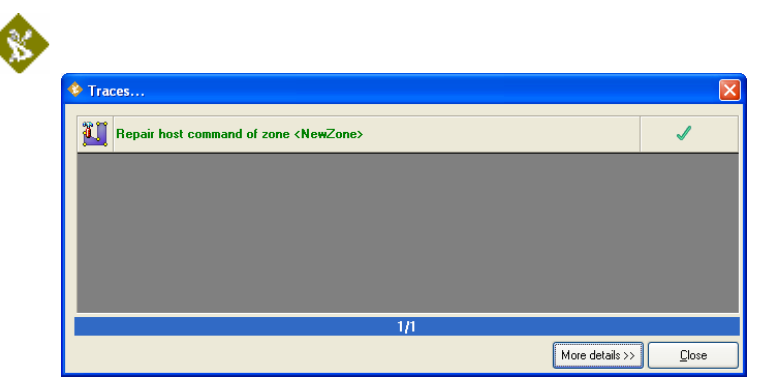

Picture 87 Set host commands to zones : apply updates

## **Step 3 : Send host command on the network**

- 1. Select the **Launch** option in the Host commands options group
- 1. In the line **Occupancy** select the **Occupied** value.
	- a. The value is sent on the Network through the **OccCmd**  network variable that has been created on the Host PC at the creation of the Host command model.

| Host commands      |             | Occupancy command |            |                          |
|--------------------|-------------|-------------------|------------|--------------------------|
| Name               | Description | OccCmd            |            |                          |
| <b>D</b> Occupancy |             | <b>Occupancy</b>  |            | $\overline{\phantom{a}}$ |
|                    |             |                   | Occupied   |                          |
|                    |             |                   | Unoccupied |                          |
|                    |             |                   |            |                          |
|                    |             |                   |            |                          |
|                    |             |                   |            |                          |
|                    |             |                   |            |                          |
|                    |             |                   |            |                          |
|                    |             |                   |            |                          |
|                    |             |                   |            |                          |
|                    |             |                   |            |                          |
|                    |             |                   |            |                          |
|                    |             |                   |            |                          |
|                    |             |                   |            |                          |
|                    |             |                   |            |                          |
|                    |             |                   |            |                          |
|                    |             |                   |            |                          |
|                    |             |                   |            |                          |
|                    |             |                   |            |                          |
|                    |             | $\vert$ $\vert$   | m.         | $\rightarrow$            |
|                    |             |                   |            |                          |

Picture 88 Send host command

# **Schedulers**

You can now, with NLFacilities, create schedulers to send values on defined dates to some devices on the network. The aim of this chapter is to show how to create and affect those schedulers in NLFacilities.

Nota : Values are sent by « Automation devices ». They can be physical devices (iLon100, L-OPC, …) or softwares (NLOPC-TE server on scada pc).If no physical device is present, NLOPC-TE will manage send of values.

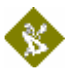

#### **Step 1 : Create the scheduler**

To define the scheduler, go to **Scheduler** menu in NLFacilities.

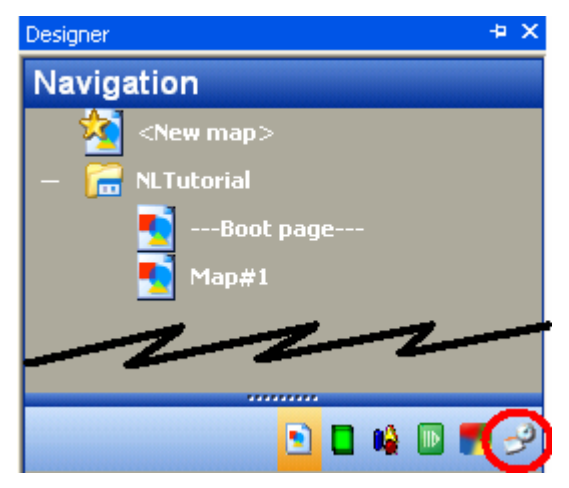

Figure 1 Scheduler menu

Click on New Scheduler to define the scheduler. You first need to define a name and a description for the scheduler. The first step is then to choose the scheduling model defined in NLModeler (this model defines which type of variable will be written, ...).

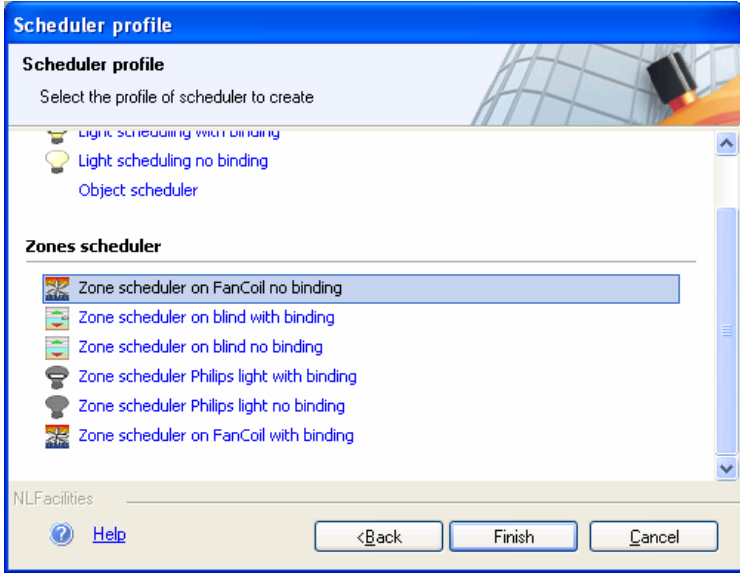

Figure 2 Choosing the scheduling model

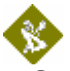

#### **Step 2 : Define the scheduler**

Once the model chosen, the scheduler is created in the list of available schedulers. You may right click on the scheduler, and choose **Edit** to determine which values will be written, at which date and time. The **Calendar** menu allows to define exceptions in the weekly schedule ( for holidays, …).

You may define general information on the scheduler in the **General** tab (default value to send, dates on which the scheduler applies, …). In the **Week** tab, you may define which value is sent on which day and which hour of the week.

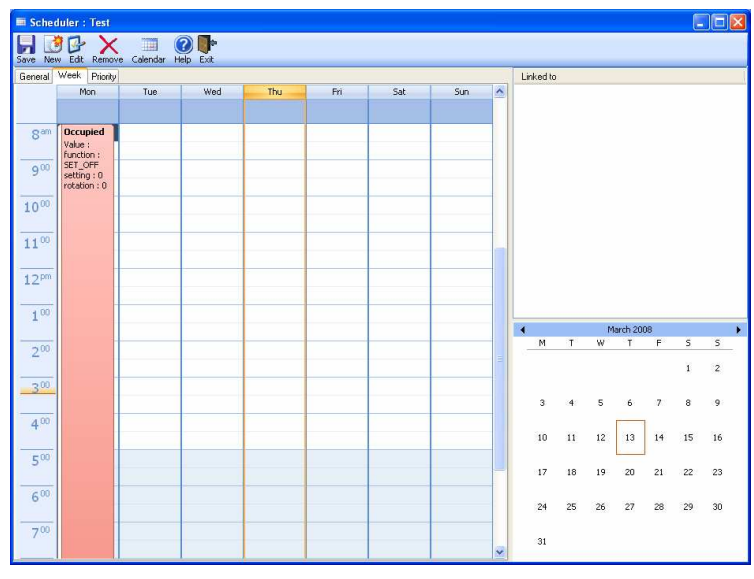

Figure 3 Define scheduler value

## **Step 3 : Affect schedulers**

To affect the scheduler to a zone (or an object), click on the icon of the defined scheduler, and you'll switch to affectation mode ; click then on the zones (or objects) you want to affect. Once this is done, a clockshaped icon will appear on the upper right of the zone (or the object).

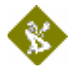

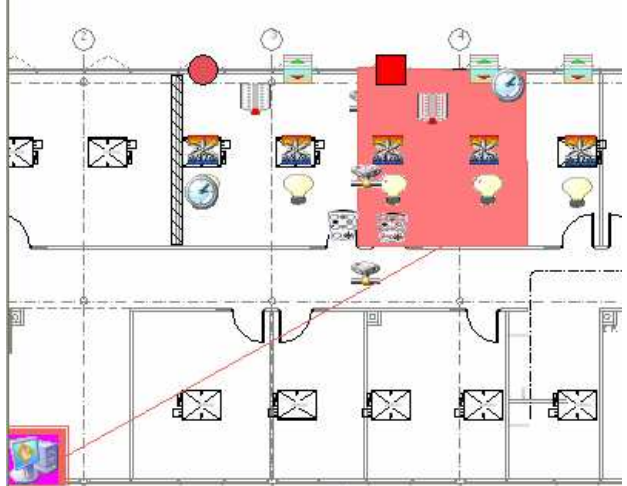

Figure 4 Scheduler affectation mode

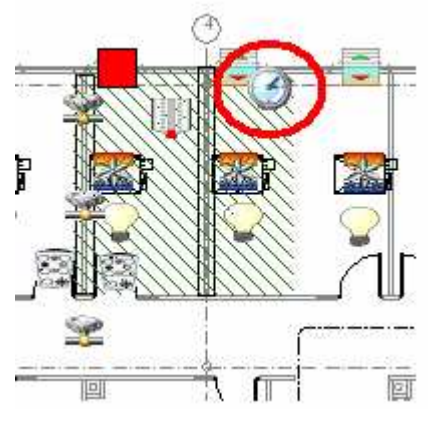

Figure 5 Zone with scheduler defined

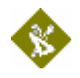

# **ANNEX**

# **Details of NLFacilities views**

## **Graphical View**

The **NLFacilities** or graphical view, is the only view that can't be hidden. It is used to display the map that is opened in a project.

The view can contain:

- Graphical objects.
- □ Network object.
- Walls.
- □ Zones

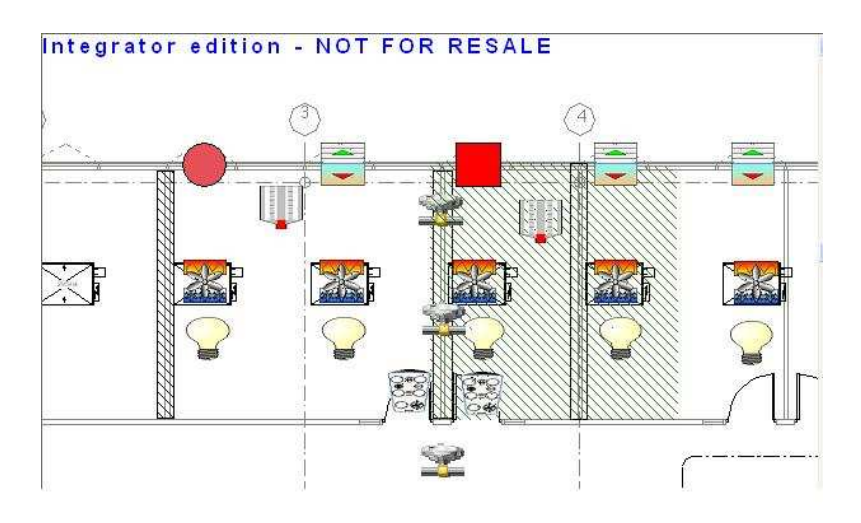

Picture 89 Graphical view

By right clicking on a network object, a zone, the user can use its popup menu.

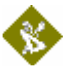

#### **Object properties view**

This view provides information only when **NLFacilities** is in runtime mode.

It displays the properties of the objects selected on the currently opened map.

The number of properties available and their functionalities depend on the graphical type of the selected object(s).

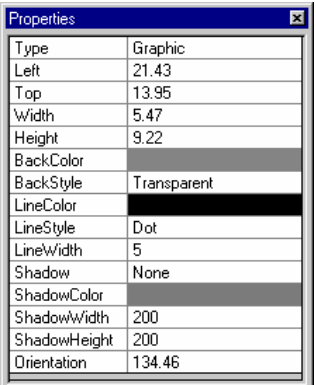

Picture 90 Object properties view

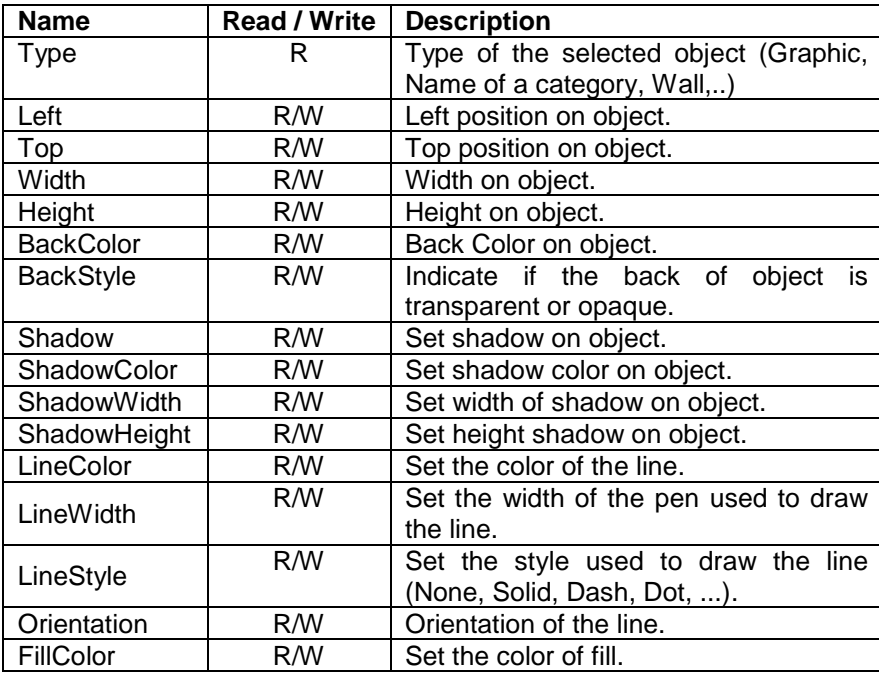

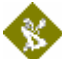

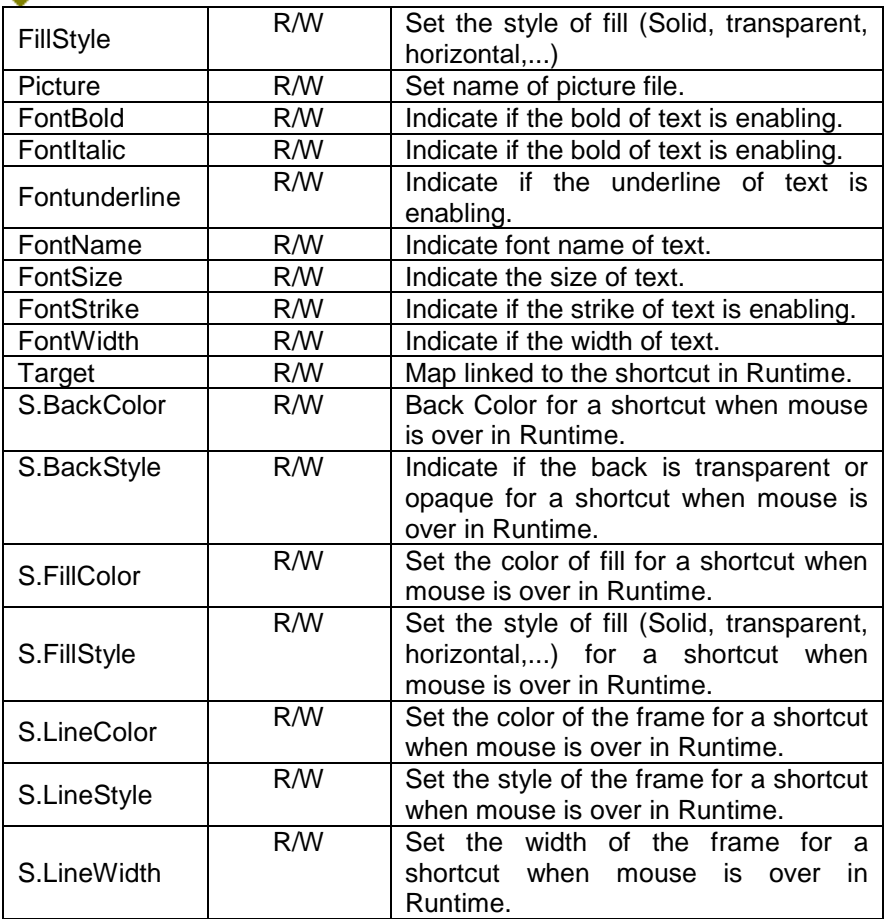

#### **Net points browser view**

**NLFacilities** provides 2 browsers views. Each of these views can browse network variables values from the network. The browser works with profile files. These profile files is created from the **NLFacilities** modeler. Each profile file can be set to an object, a group of objects, a node or a LonMark object.

If in the browser view, a tab called Chart is visible, it means that values can be viewed on a graph with all their modifications in the time.

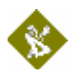

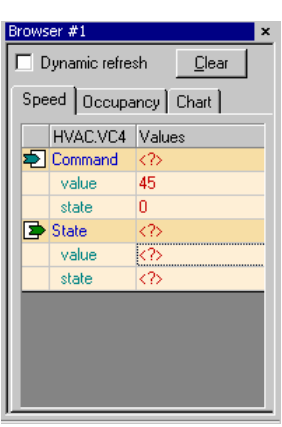

Picture 91 Browser view

**Dynamic refresh** Check this option if you want to set the Browser view to dynamically displayed the browsed value of the objects selected on the map.

To clear the browser and stop the browsing of the view.

#### **Project hierarchy view**

 $\mathbf{\underline{C}}$ lear

This view displays and allows management of the hierarchy of maps and folders of a project.

It has two ways of running: **Runtime / Designer**

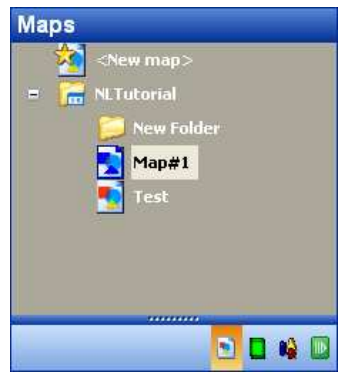

Picture 92 Project hierarchy view

Different icons are available in this view.

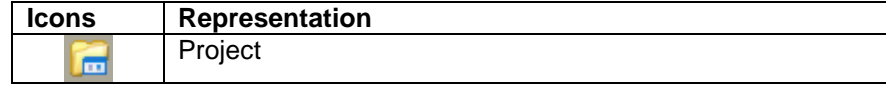

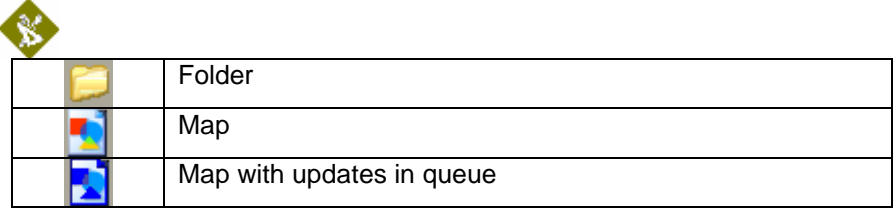

# **Templates view**

This view will allow you to select what type of device you want to create in the map.

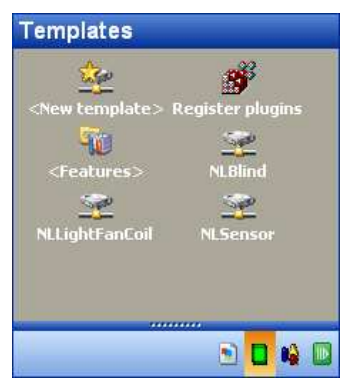

Picture 93 Templates view

#### **Available options**

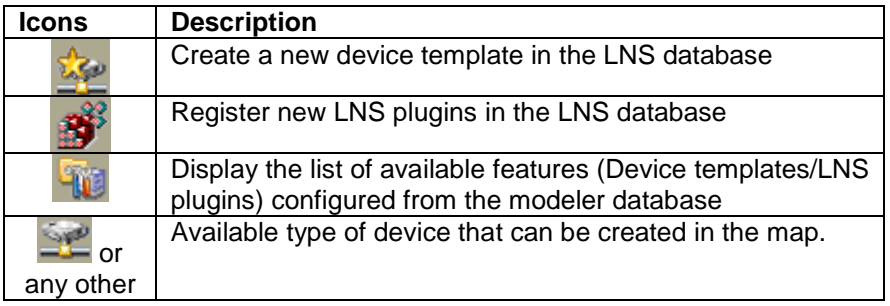

# **Object view**

This view allow to select the profile of object that you want to create in the graphical view.

The content is fully dependant of the modeler database used.

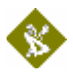

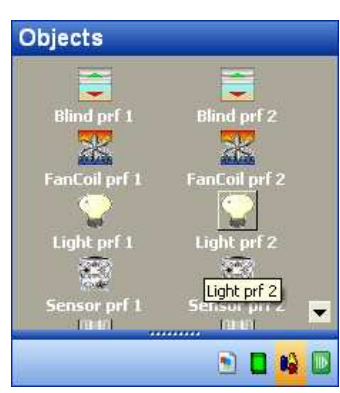

Picture 94 Objects view

**NOTE** : double clicking on a profile of object allows to select the appearance that you want to use.

#### **Host commands view**

This view will allow you to manage the host commands available for the map.

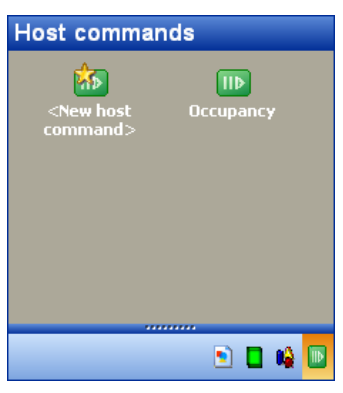

Picture 95 Host commands view

#### **Available options**

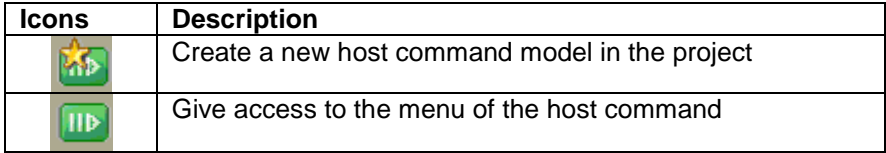

## **Runtime navigation view**

This views allows to navigate from one map to another in a project.

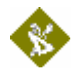

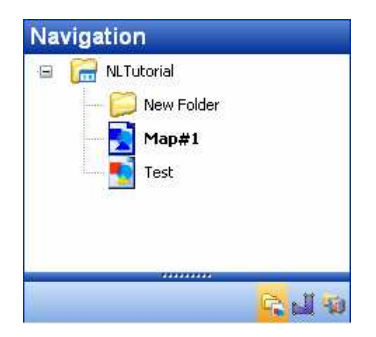

Picture 96 Runtime navigation view

## **Runtime Zoning view**

This views gives access to zoning / user accounts and Host commands functions

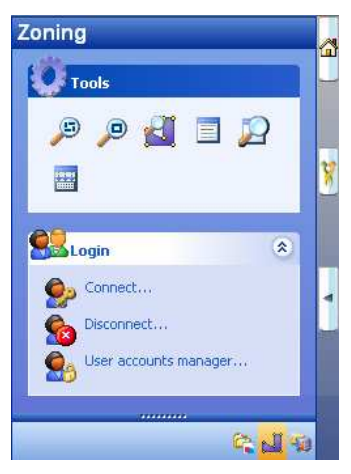

Picture 97 Runtime zoning view

## **Runtime Advanced view**

This views gives access to Project / Maps and general options

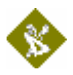

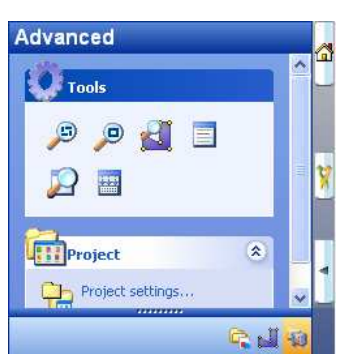

Picture 98 Runtime advanced view

# **Boot page**

This view is a small navigation page accessible from the "Boot page"

 $b$ utton  $\Box$  in Runtime mode.

This view will display the Boot page map and if any graphical shortcuts are available, moving over them will give the ability to swap from one map to another.

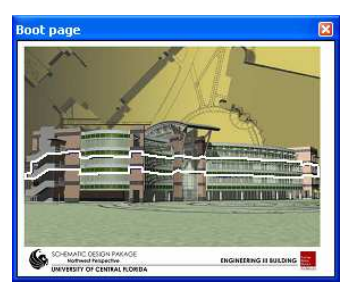

Picture 99 Boot page sample

#### **Objects browser view**

This view contains the different available hierarchies of objects available in **NLFacilities**.

The Number of available hierarchies offers by **NLFacilities** depends on the mode and sub-mode that is active in **NLFacilities**.

The list of available hierarchies through the available modes are :

Network : hierarchy of the LNS database, from what you can assigned network objects on maps.

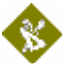

- **Objects** : hierarchy of network objects already available in the opened map.
- **Zones** : hierarchy of zones and Host commands available in the opened map.
- **DeviceTemplates** : list of available device templates in the opened LNS database.
- **Channels** : list of available channels in the opened LNS database.
- **Routers** : list of routers available in the opened LNS database.

#### **Output traces view**

This view displays all the traces generated by **NLFacilities**. The traces displayed are configured in designer mode with the Traces tab in project settings.

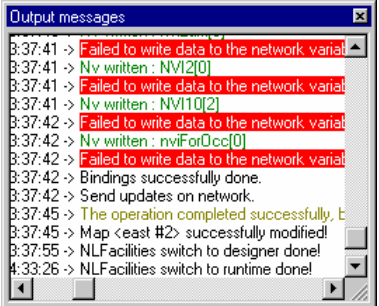

Picture 100 Output trace view

#### **Color details:**

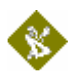

- □ Error traces are in red.
- □ Warning traces are in brown.
- $\square$  Information traces are in black.

#### **Zoom map view**

The zoom view represents a small view of the opened map.

The square drawn on the zoom view corresponds to the part of the map that is visible in the **NLFacilities** graphical view.

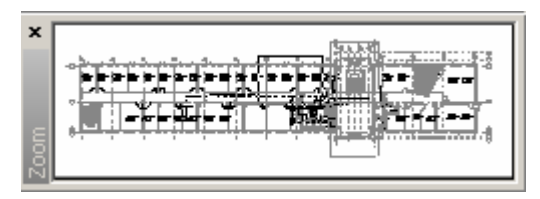

Picture 101 Zoom view

When you move the square in zoom view, the graphical view change automatically. If you draw a new square, you set a zoom property for graphical view.

# **Zones advanced**

# **Check consistency of a zone**

#### **Presentation**

This feature help to find out if other tools have remove **NLFacilities** bindings or add extra bindings or Change configuration properties set

#### by **NLFacilities**.

Checking the consistency of a zone helps to know if :

- The configuration properties of the network objects of a zone are correct.
- The connections created for the zone are still in the LNS database.
- No extra connections are available in the **LNS** database.

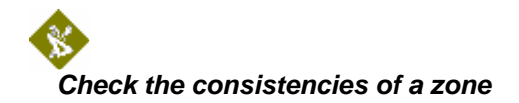

1. Select the **NewName** zone in the map. Double click on it or

select the **Check zone consistency...** icon (**but)** in the floating toolbar.

a. The check consistency process is launched.

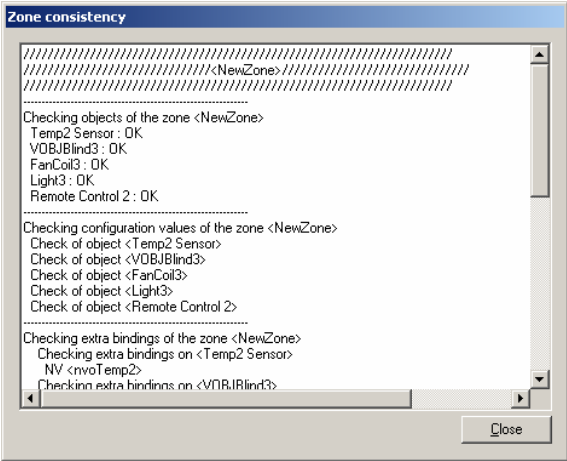

Picture 102 Check zone consistencies

2. The text lines in red indicate an inconsistency of the zone.